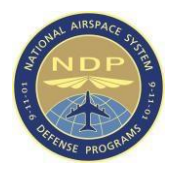

# **NAS Defense Programs**

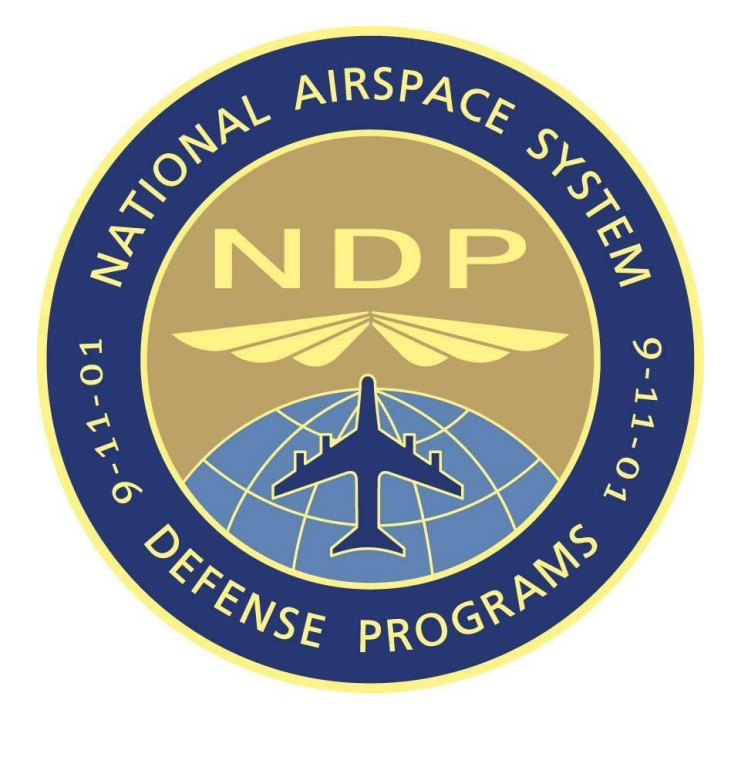

# **Airspace Access Program (AAP) 1.27 User Guide**

**February 8, 2021** 

**History Log** 

i

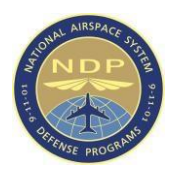

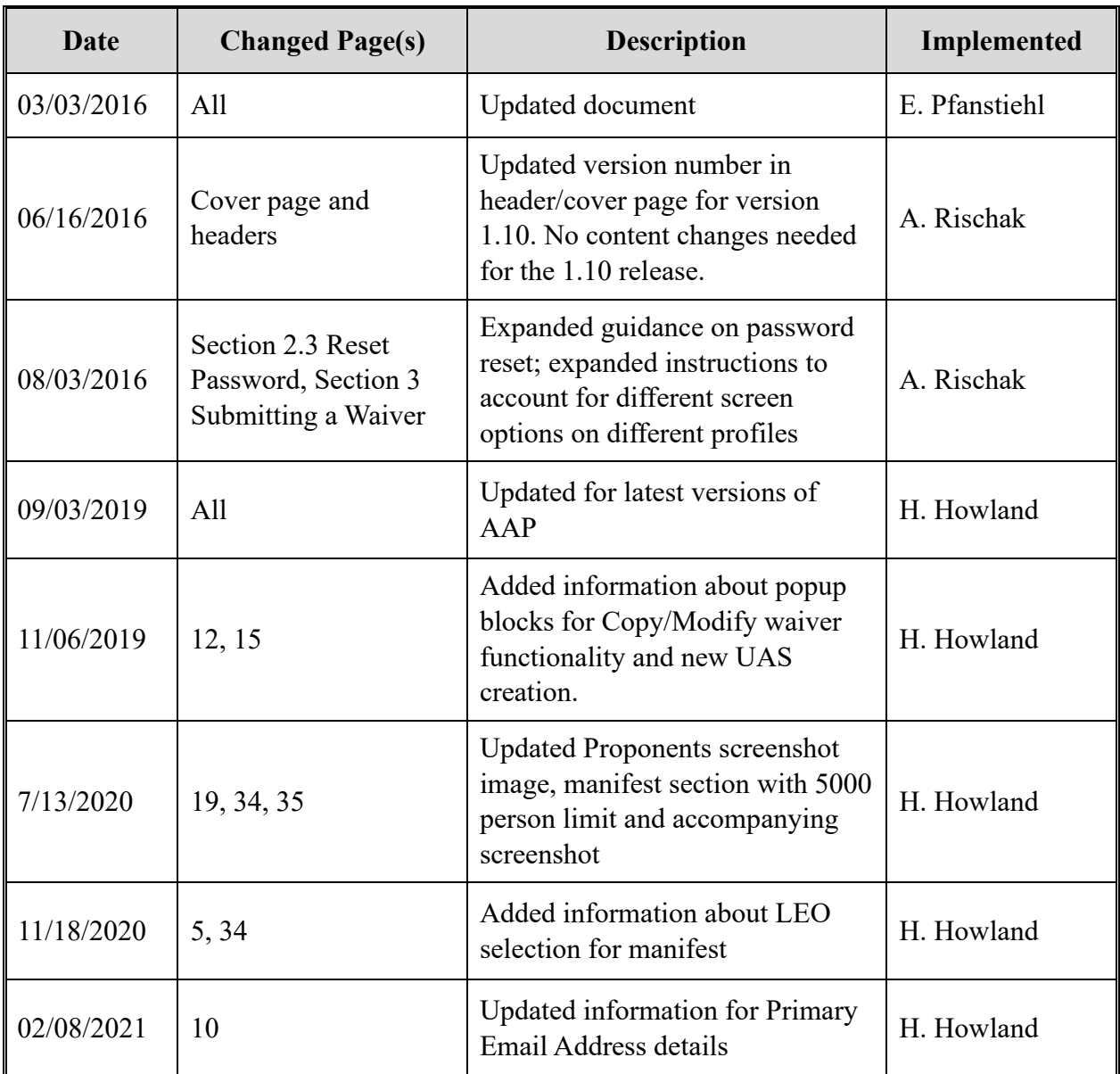

# **Table of Contents**

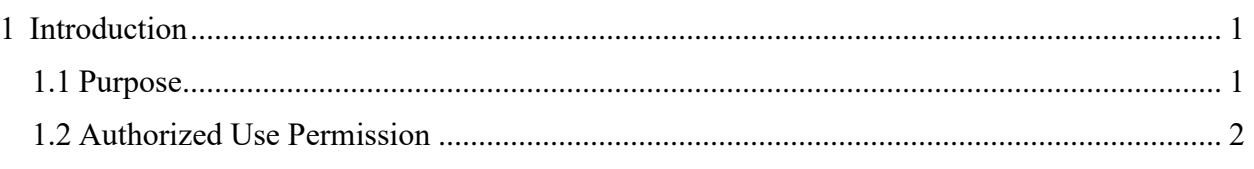

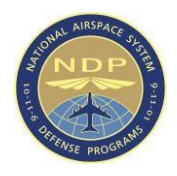

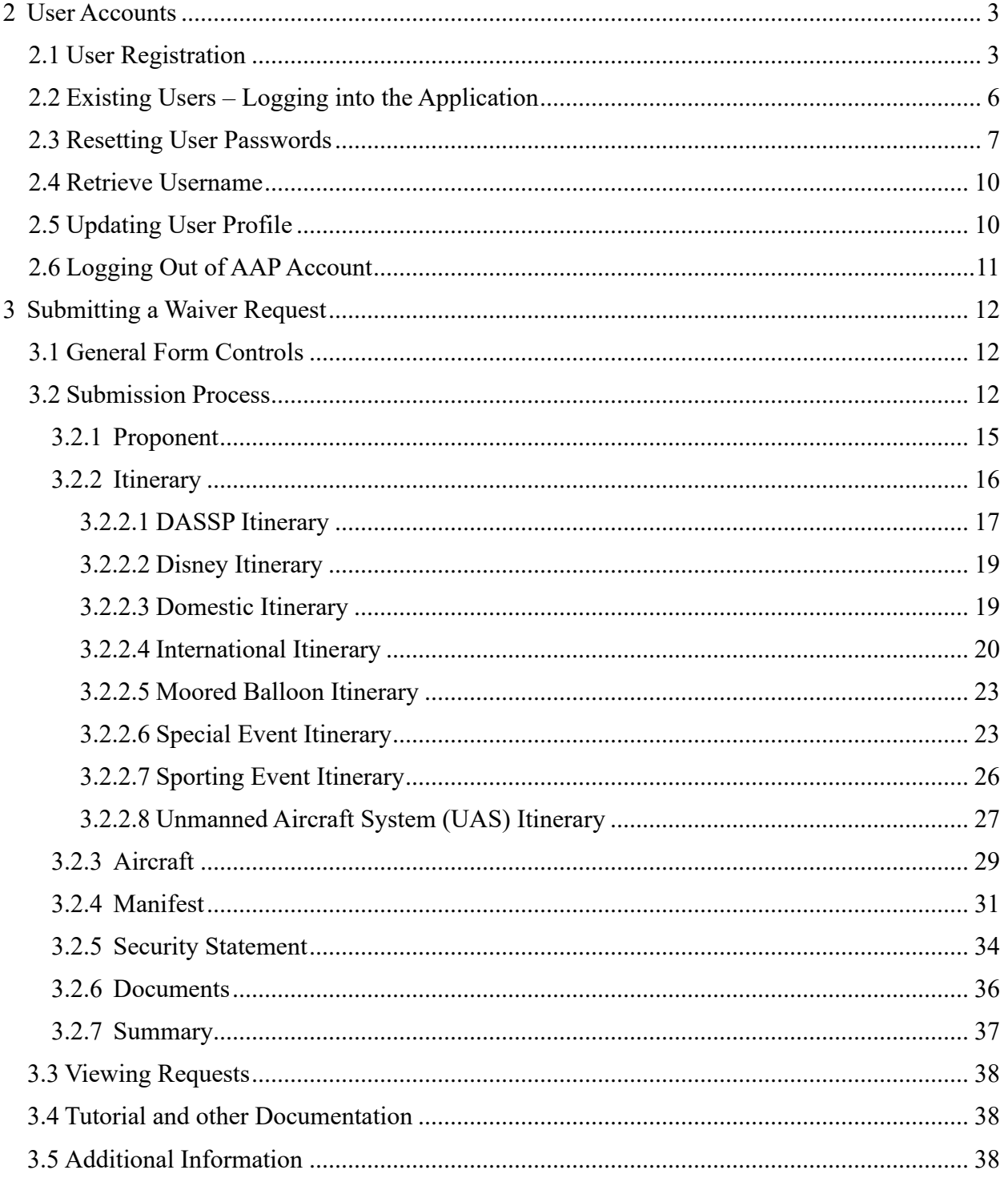

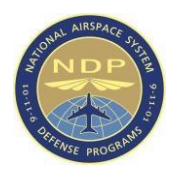

# **List of Figures**

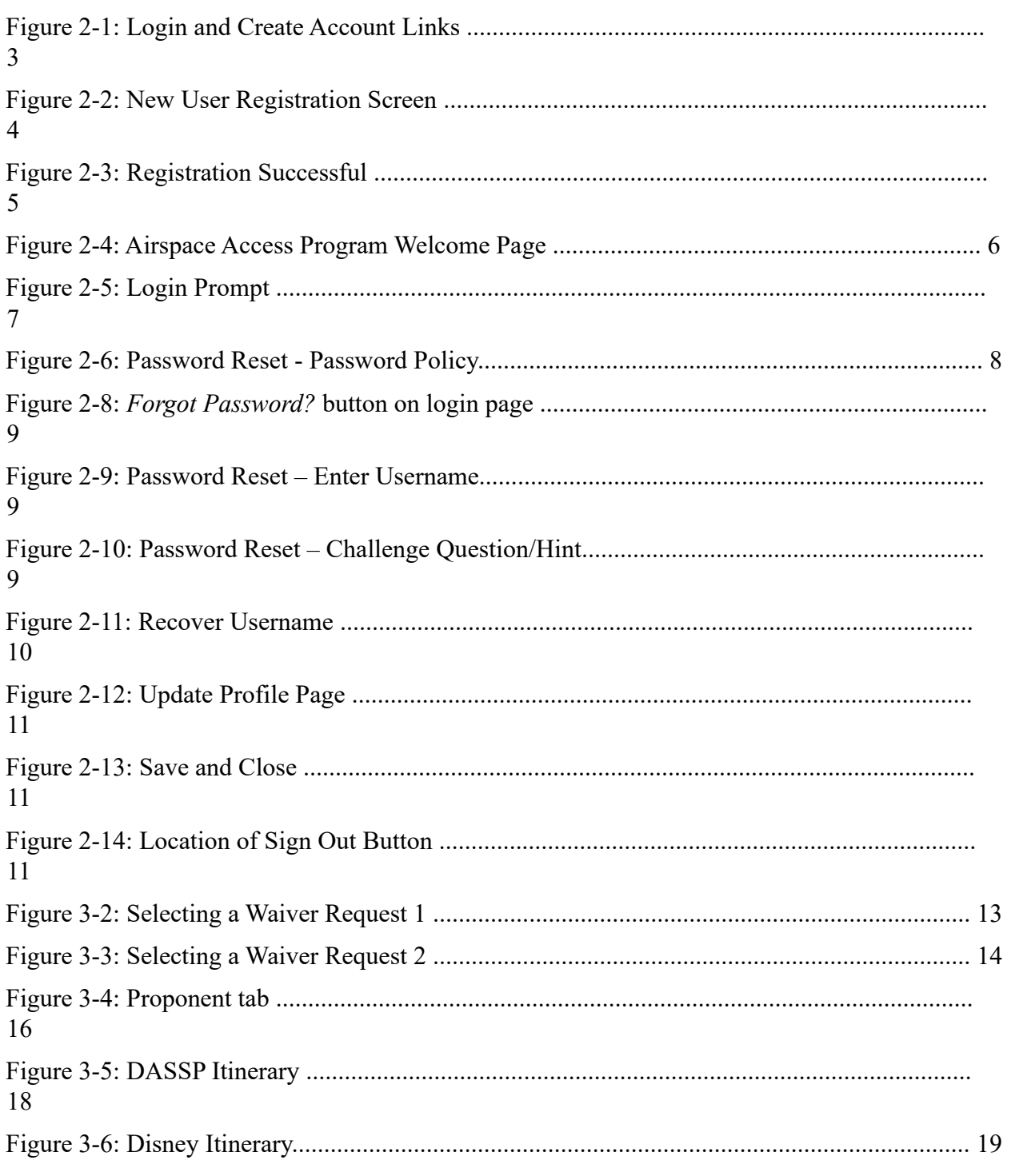

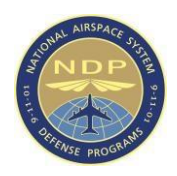

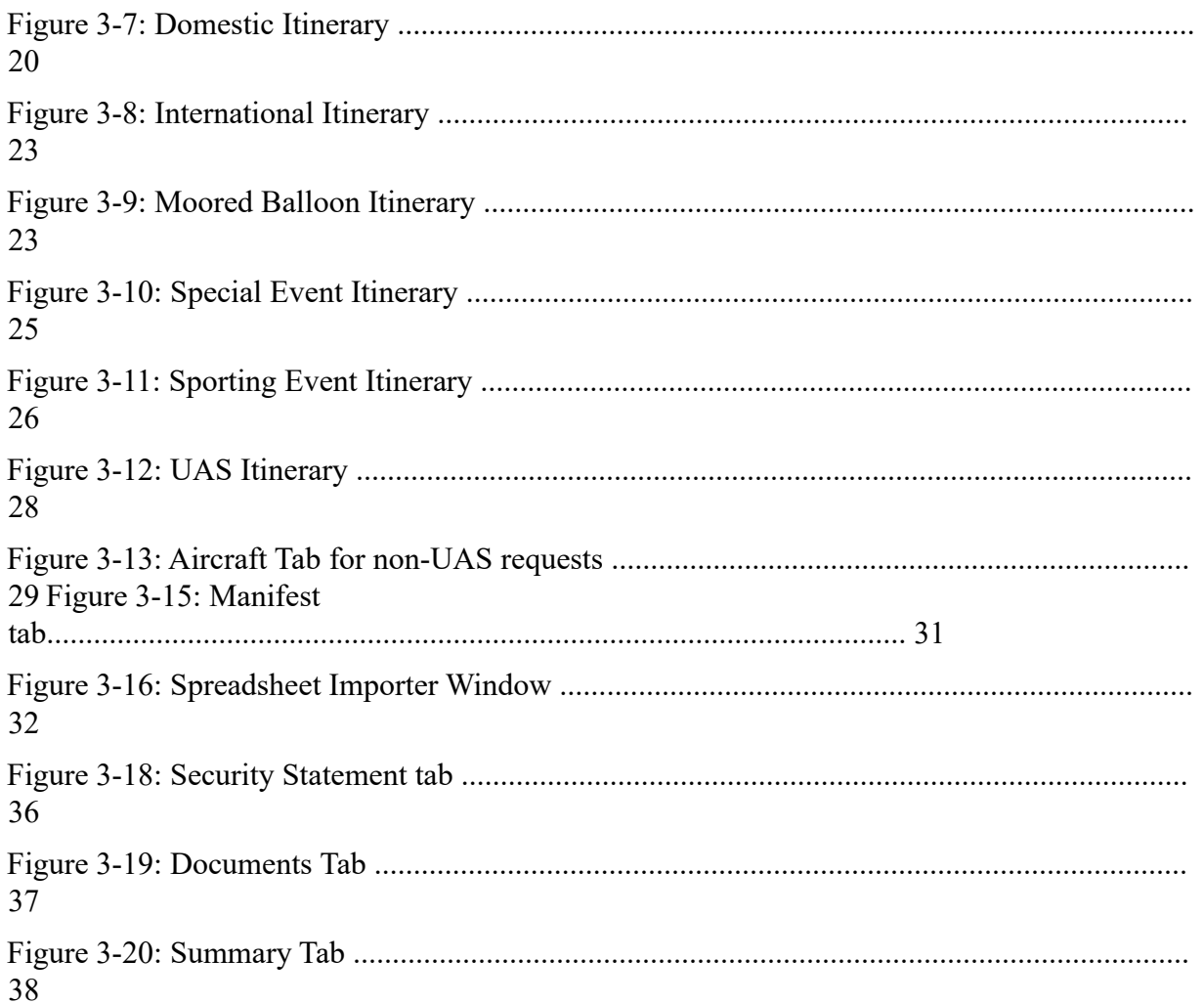

# **List of Tables**

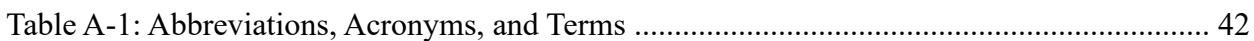

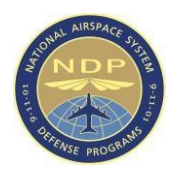

# <span id="page-6-0"></span>**1 Introduction**

The Transportation Security Administration (TSA) was formed immediately following the terrorist attacks of September 11, 2001, as part of the Aviation and Transportation Security Act. TSA is a component of the Department of Homeland Security and is responsible for security of the nation's transportation systems. TSA's mission is to protect the nation's transportation systems by ensuring the freedom of movement for people and commerce.

The Federal Aviation Administration (FAA) is responsible for the safety of civil aviation. Safe and efficient use of navigable airspace is a primary objective of the FAA. The agency operates a network of airport towers, air route traffic control centers, and flight service stations. The FAA also develops air traffic rules, assigns the use of airspace, and controls air traffic.

The Airspace Access Program (AAP) is a joint-effort of FAA and TSA for safeguarding American Airspace and provides a method for individuals to submit requests for waivers to fly aircraft within restricted airspace.

All screen captures presented in this document were taken from a test environment. Any waiver or account data shown in the images was generated entirely for the purpose of demonstration and is not reflective of actual data in the live environment.

# <span id="page-6-1"></span>**1.1 Purpose**

AAP is designed to provide public users with an easily accessible, user-friendly online application for the submission and tracking of waiver requests. The system allows for submissions and tracking in the following categories:

- Domestic
- Sporting Event
- International
- Disney (Florida and California)
- DCA Access Standard Security Program (DASSP) Authorization
- Prohibited Area
- FAA
- Moored Balloon
- Unmanned Aircraft System (UAS)

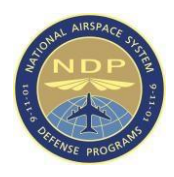

# <span id="page-7-0"></span>**1.2 Authorized Use Permission**

AAP is proprietary to FAA/TSA and is reserved for the expressed use of approved individuals. Unauthorized usage of the system and/or making unauthorized copies of data, software, reports, and documents is strictly prohibited unless approved by FAA/TSA.

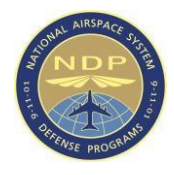

# <span id="page-8-0"></span>**2 User Accounts**

This section will describe user account creation and management procedures.

# <span id="page-8-1"></span>**2.1 User Registration**

Users can register a new account in AAP by clicking the *Create Account* button on the home page at [waivers.faa.gov.](https://waivers.faa.gov/)

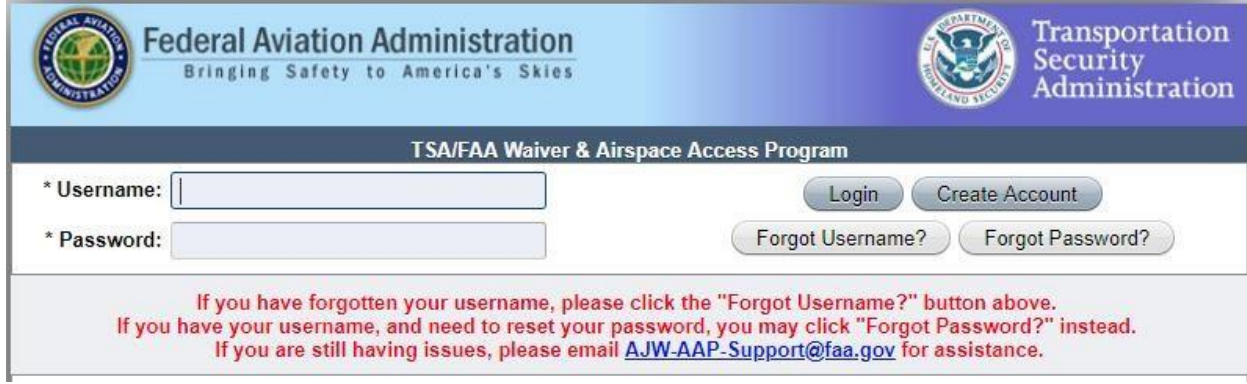

**Figure 2-1: Login and Create Account Links** The

New User Registration screen appears.

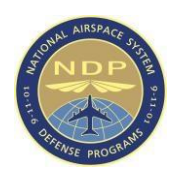

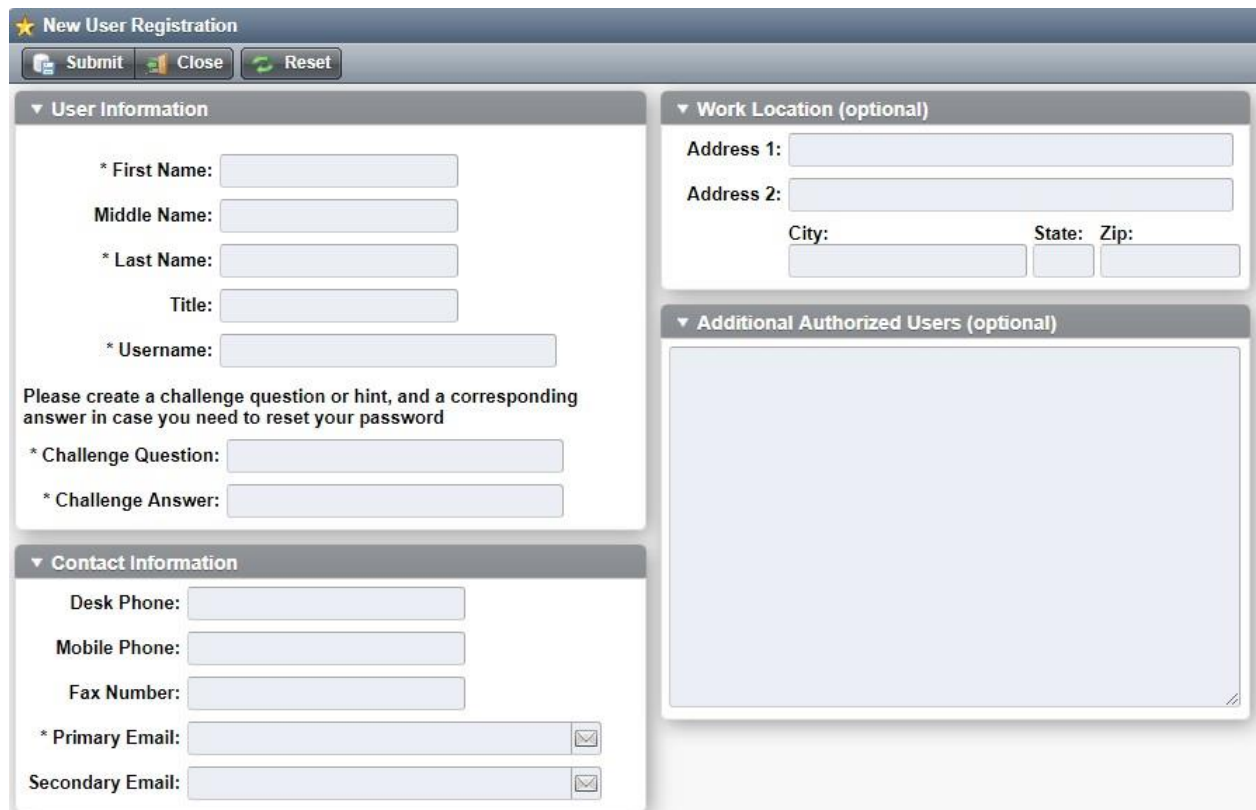

**Figure 2-2: New User Registration Screen** 

Only the fields marked with an asterisk (\*) are required for new account registration. Additional information will assist the help desk representatives with verifying your identity, should you require support after account creation.

Enter your first name, last name and desired username in the top section.

Create a challenge question an answer combination which are easy for you to remember, but hard for someone else to guess. You will be prompted with the Challenge Question should you need to perform a password reset and will need to provide the correct answer in order to proceed.

Finally, enter the primary email address where you would like to receive automated emails from AAP. The registered email address cannot be updated after account creation without contacting a System Administrator. The automated emails that AAP sends are typically, but not limited to, temporary passwords, waiver authorization notifications and account lock/deactivation notifications.

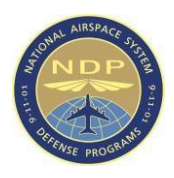

When you have filled in all the required fields, click Submit. Successful submission is confirmed in the Registration Successful pop-up box.

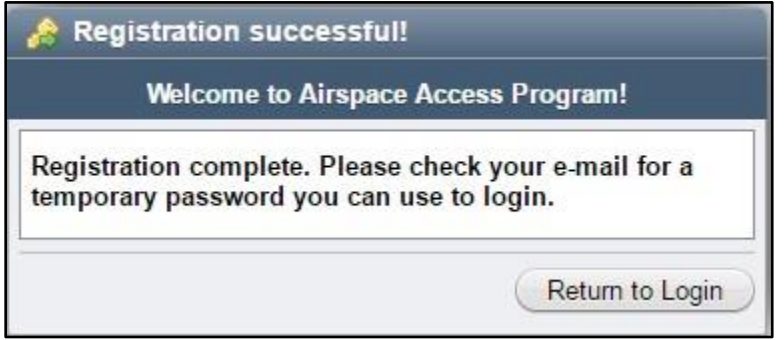

**Figure 2-3: Registration Successful** 

Check the inbox of the email address you provided as either your primary or secondary email account during registration for a temporary password email. The email can take up to several moments to be received. If you experience issues, please check the spam/junk folder as some email services categorize automated emails of this nature as such.

The user may now log in and access the application home page (shown below).

New accounts will be prompted to create a new password upon logging in by providing the temporary password from the email as well as a new password. To prevent a password misstype, the new password is required to be entered twice.

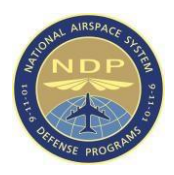

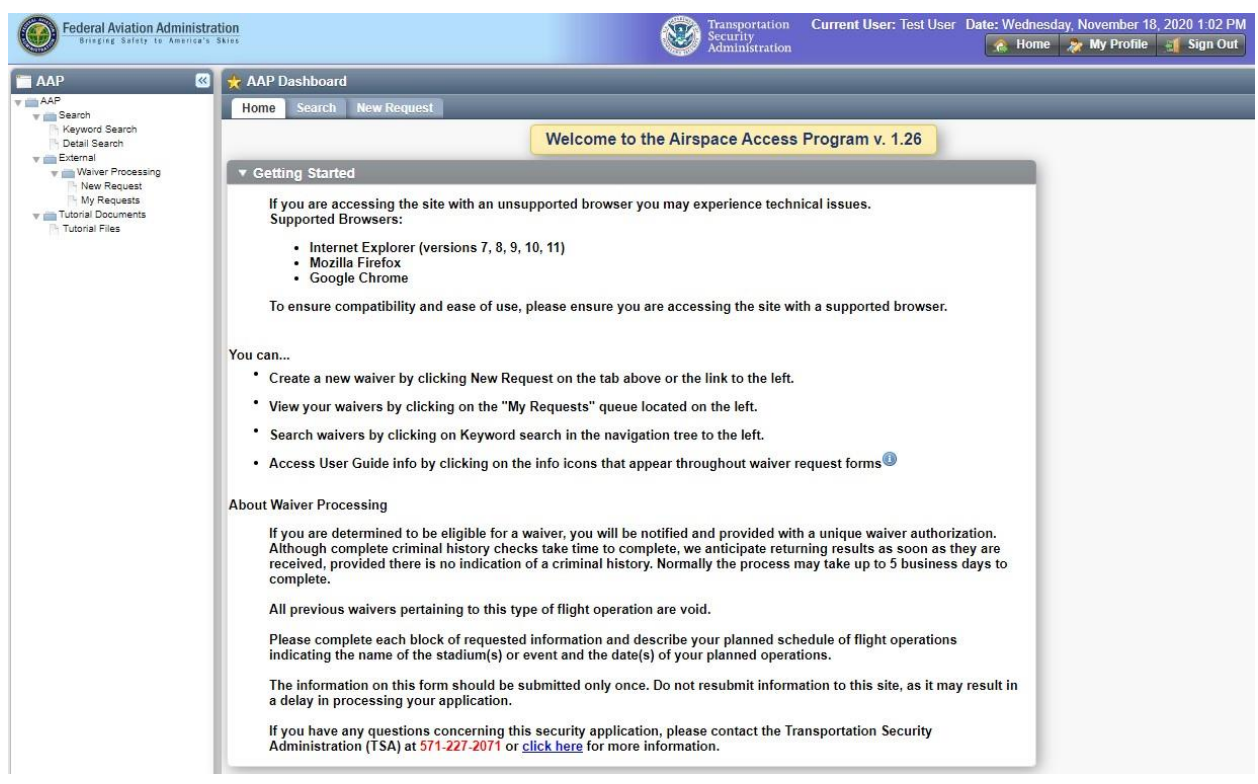

**Figure 2-4: Airspace Access Program Welcome Page** 

# <span id="page-11-0"></span>**2.2 Existing Users – Logging into the Application**

From the Login Screen, existing users should enter their credentials and select *Login*.

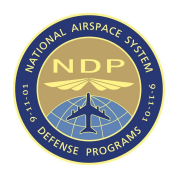

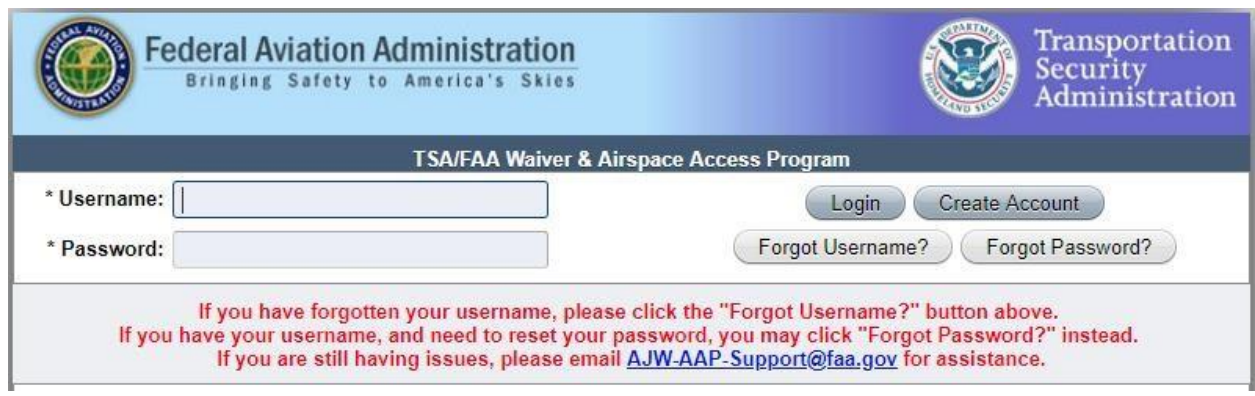

**Figure 2-5: Login Prompt** 

Users who have an existing account, but who have forgotten their username or password, can click *Forgot Username?* or *Forgot Password?* buttons respectively. They will then be taken to a screen with a link to instructions for resetting forgotten usernames or passwords, as outlined below in *Section 2.3*.

## <span id="page-12-0"></span>**2.3 Resetting User Passwords**

The first time you log in to AAP, you will be prompted to change your password. To reset your password, complete the following:

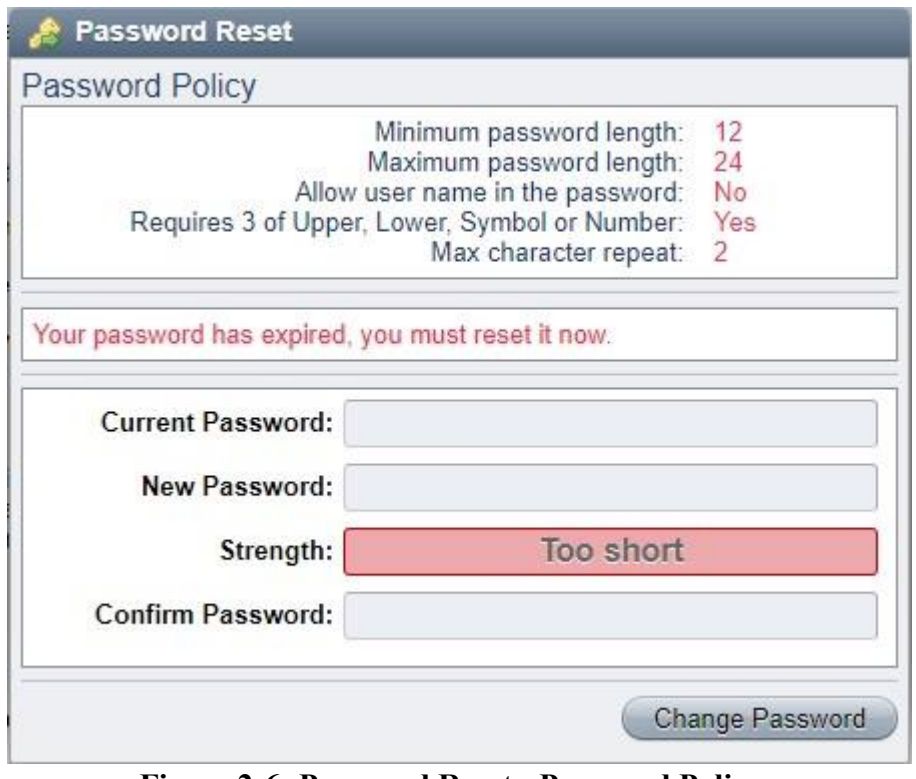

#### 7 **Figure 2-6: Password Reset - Password Policy**

WARNING: This record contains Sensitive Security Information that is controlled under 49 CFR Subtitle A, Part 15. No part of this record may be disclosed to persons without a "need to know," as defined in 49 CFR Subtitle A, Part 15, except with the written permission of the Secretary of Transportation. Unauthorized release may result in civil penalty or other action. For U.S. government agencies, public disclosure is governed by 5 U.S.C. 552 and 49 CFR, Subtitle A, Part 15.

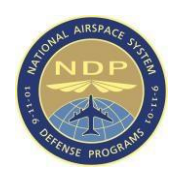

- 1. In the Password Reset window, Current Password field, enter the <**temporary password**> that was emailed to you.
- 2. In the New Password field, enter a <**new password**>.
	- o Ensure that the password conforms to the password policy indicated at the top of the Password Reset screen.
- 3. In the Confirm Password field, re-enter your <**new password**>.
- 4. Click Change Password.

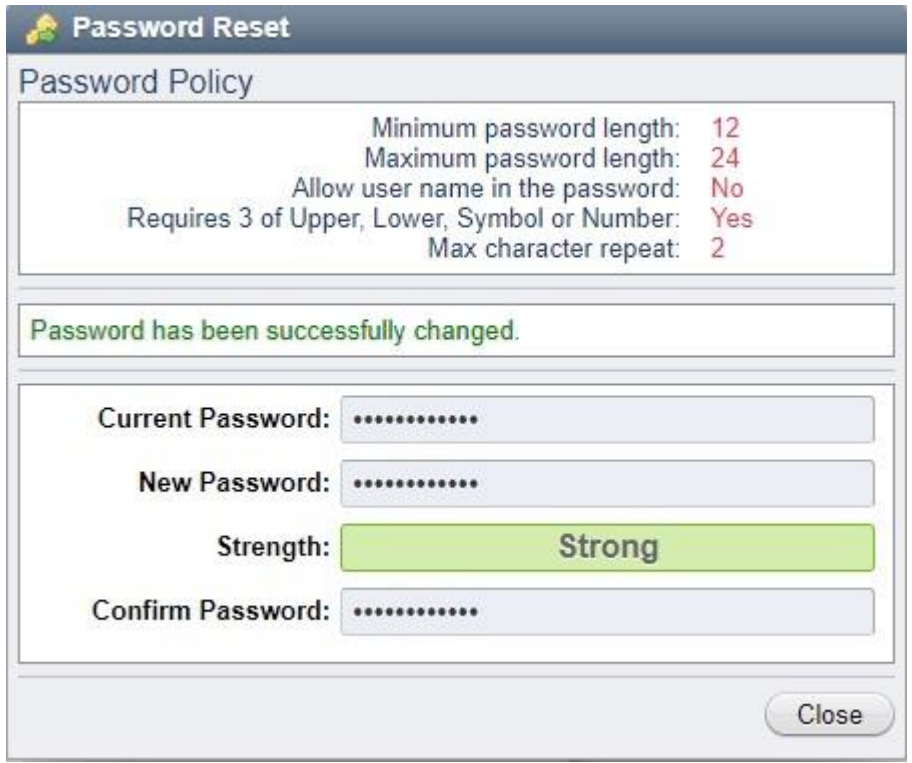

**Figure 2-7: Password Reset screen** 

If you have forgotten your password, it is possible to reset it by utilizing on the *Forgot Password?* button on the login page.

1. From the login page, click *Forgot Password?* button.

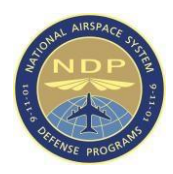

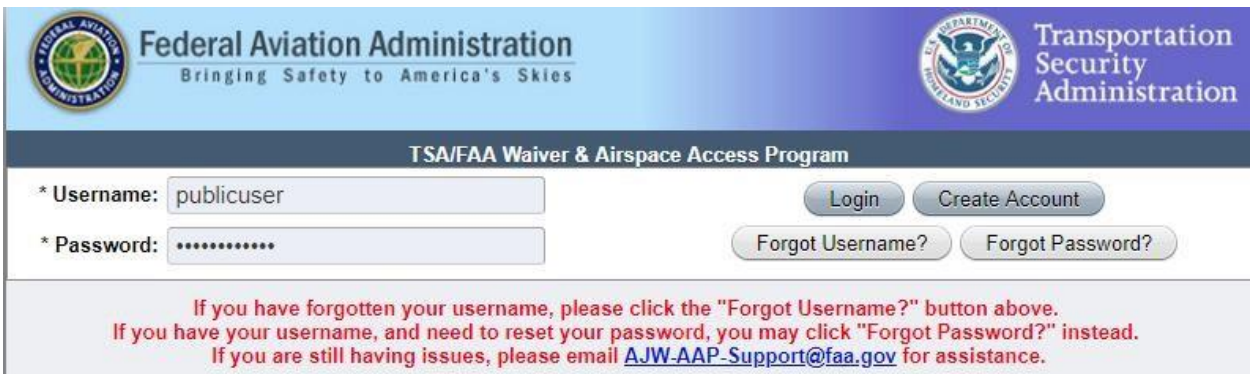

**Figure 2-8:** *Forgot Password?* **button on login page** 

- 2. In the Password Reset pop-up window, username field, enter your <**username**>.
- 3. Click Submit.

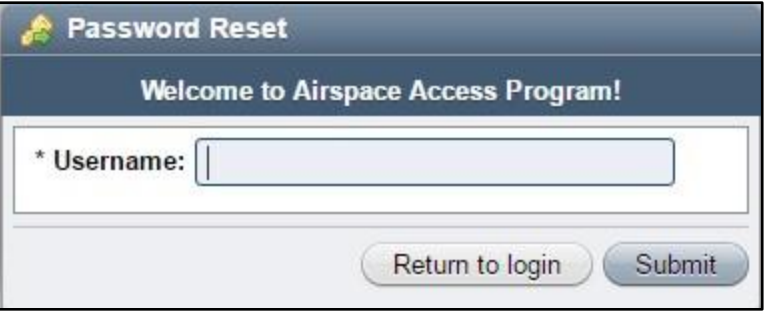

**Figure 2-9: Password Reset – Enter Username** 

- 4. In the Password Reset Pop-up window, Answer field, enter the <**answer**> to your challenge question (shown on the screen).
- 5. Click Submit.

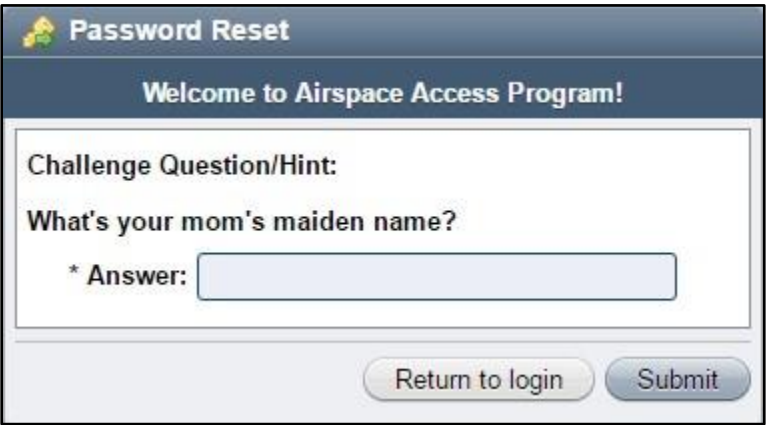

**Figure 2-10: Password Reset – Challenge Question/Hint** 

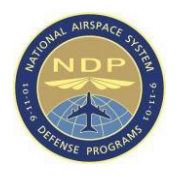

6. A temporary password will be sent to your email account. Retrieve the temporary password and follow the steps in the section 2.3 Resetting User Password.

# <span id="page-15-0"></span>**2.4 Retrieve Username**

If you forget your username, you can have it sent to your email account on file. To retrieve your username, complete the following:

- 1. From the login page, click the *Forgot Username?* button.
- 2. In the Recover Username pop-up window, Email text field, enter the **<email address>** associated with the account, then click Submit. Your username will be sent to your email account.

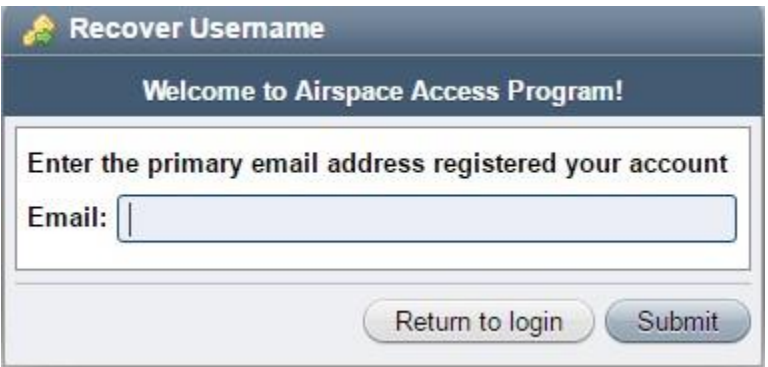

**Figure 2-11: Recover Username** 

# <span id="page-15-1"></span>**2.5 Updating User Profile**

Users can update their profile information through the *My Profile* link, as shown in *Figure 2-12*. Users may edit all fields except the username and the primary email address. Usernames cannot be changed. Primary email addresses cannot be changed without admin assistance. If you require an update, please contact AAP Support at AJW-AAP-Support@faa.gov.

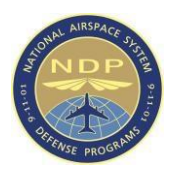

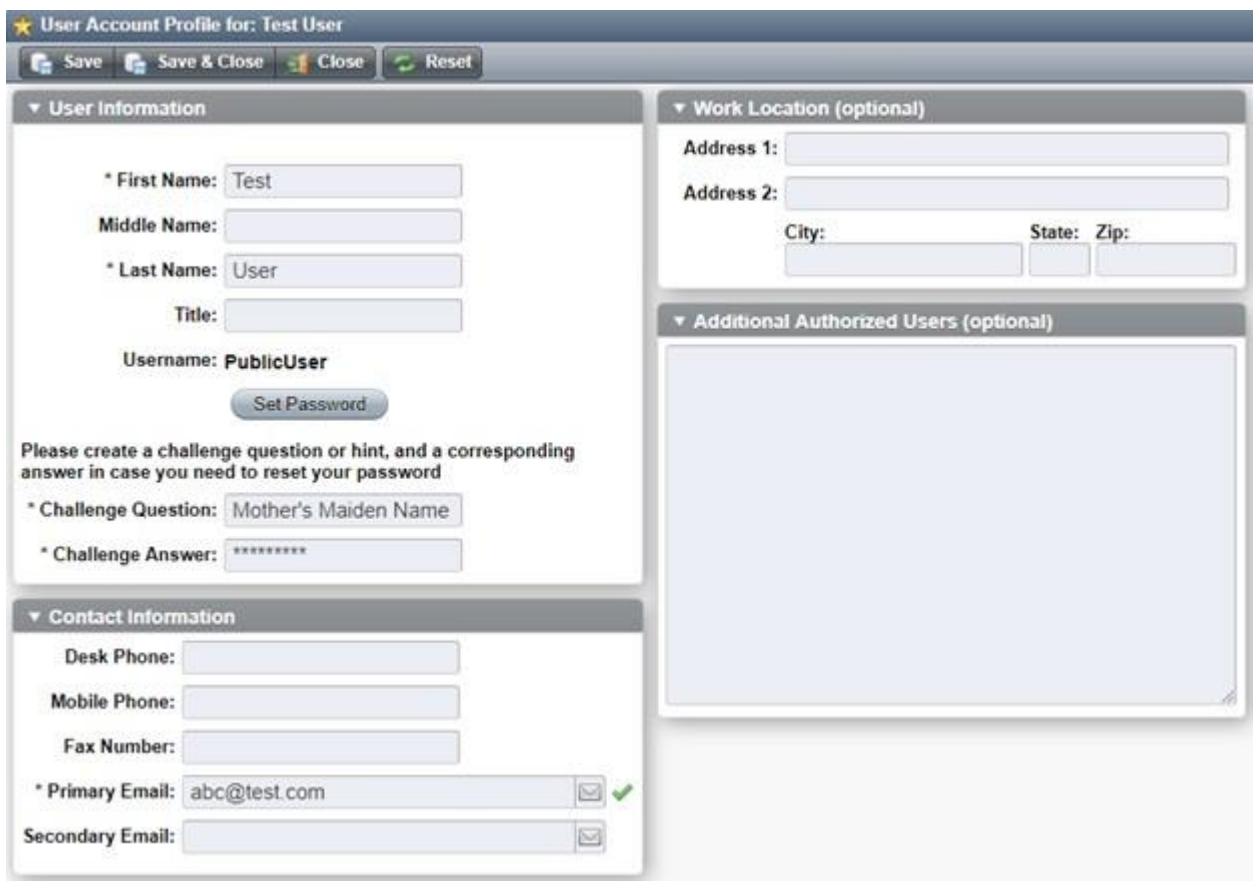

#### **Figure 2-12: Update Profile Page**

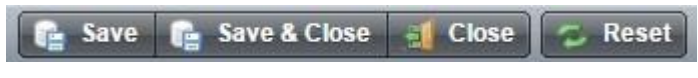

#### **Figure 2-13: Save and Close**

After all changes are made, click the *Save* or *Save & Close* button to save changes, or the *Close*  button to discard changes. The *Reset* button will restore the fields to their previously-saved values.

## <span id="page-16-0"></span>**2.6 Logging Out of AAP Account**

Users can log out of their Airspace Access Program account by selecting the *Sign Out* button in the top-right corner of the application, as shown below.

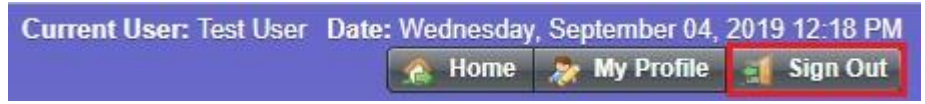

#### **Figure 2-14: Location of Sign Out Button**

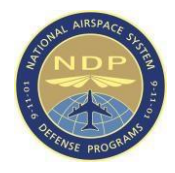

# <span id="page-17-0"></span>**3 Submitting a Waiver Request**

The steps for submitting a waiver request are detailed in the following subsections.

# <span id="page-17-1"></span>**3.1 General Form Controls**

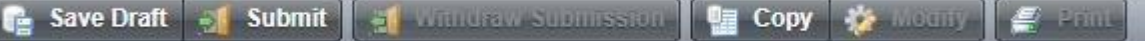

#### **Figure 3-1: Toolbar Buttons**

- 1. At any point during waiver request creation, you can click the *Save Draft* button in order to save your progress on your waiver application.
- 2. Once all required fields have been filled out, you can press the *Submit* button in order to initialize automated form-validation. If the validation passes, then the request is submitted to TSA to begin waiver processing. The request becomes un-editable at this time and will need to be withdrawn (see below) in order to make updates.
- 3. After a waiver has been submitted, but prior to when TSA begins processing the request, the *Withdraw Submission* button is enabled. If you click on this button, the waiver request will be returned to you so that you can make updates and corrections as necessary. You can submit the request again at any time after withdrawing it so long as it passes formvalidation again.
- 4. At any time when you are viewing a request, you can create a duplicate of the request by clicking the *Copy* button. This will open a popup window that allows you to choose what waiver type you want to copy the request into, with the current type being automatically selected. If you select to copy your waiver request into the same type of request, all data except for date, time, and security confirmation fields will be transferred. If you copy the request into a new request type, only the Proponent, Aircraft, Manifest and Documents data will be transferred over.
- 5. If you need to make changes to a waiver request that has been previously approved, then you will need to open that request and press the *Modify* button. This button functions similarly to the *Copy* button in that it duplicates most fields into a new request, however, the request will automatically be flagged as a modification. While the modification request is processing, the original waiver request remains active, however, once the request is fully approved, it will automatically supersede the original one.
- 6. After a request has been fully approved, the *Print* button is enabled. This allows you to send the details shown on the summary tab of your request to a connected or network printer.

# <span id="page-17-2"></span>**3.2 Submission Process**

In order to submit a waiver, you must select the type of waiver you wish to request. The below screenshots show the different types of waivers available and give a brief description of each type.

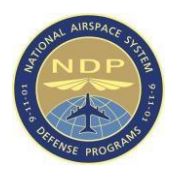

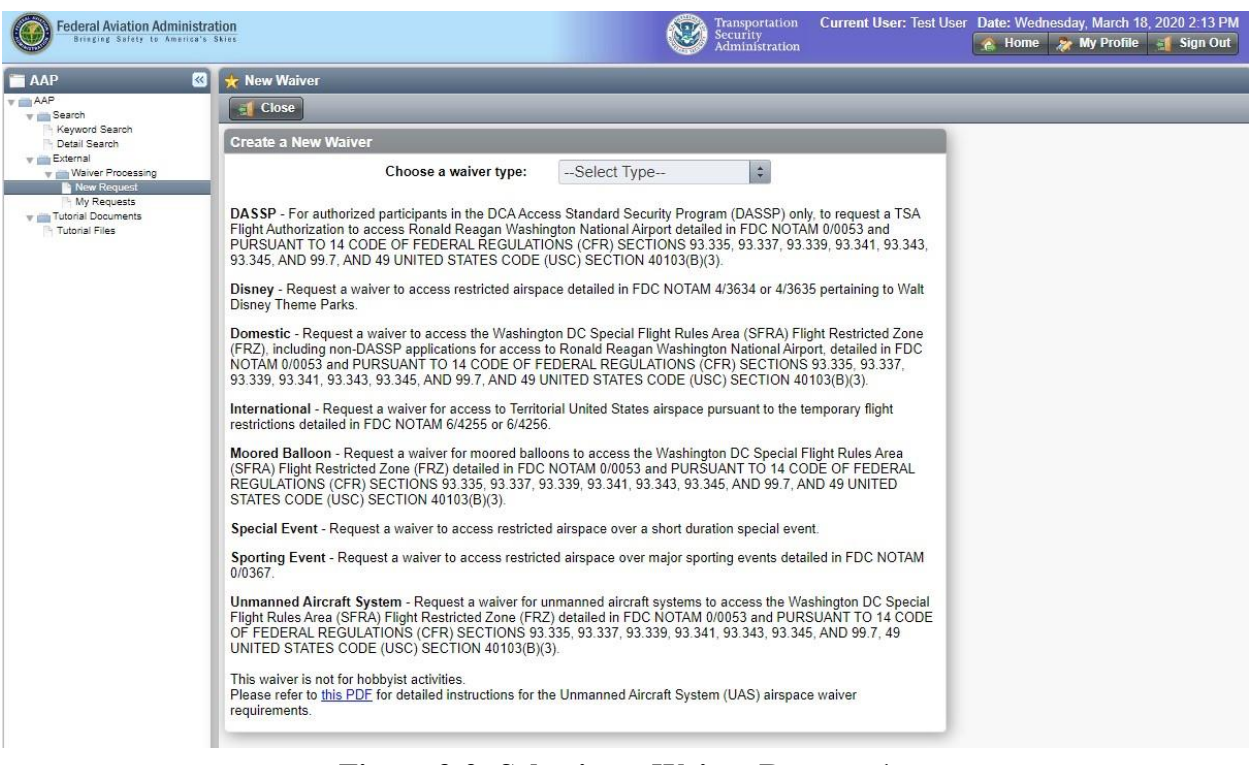

#### **Figure 3-2: Selecting a Waiver Request 1**

- 1. From the Tree View, open the **External** folder to access the **Waiver Processing** folder.
- 2. Within the **Waiver Processing** folder, select **New Request**. Once selected, the work space will show the options for waiver requests.

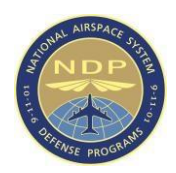

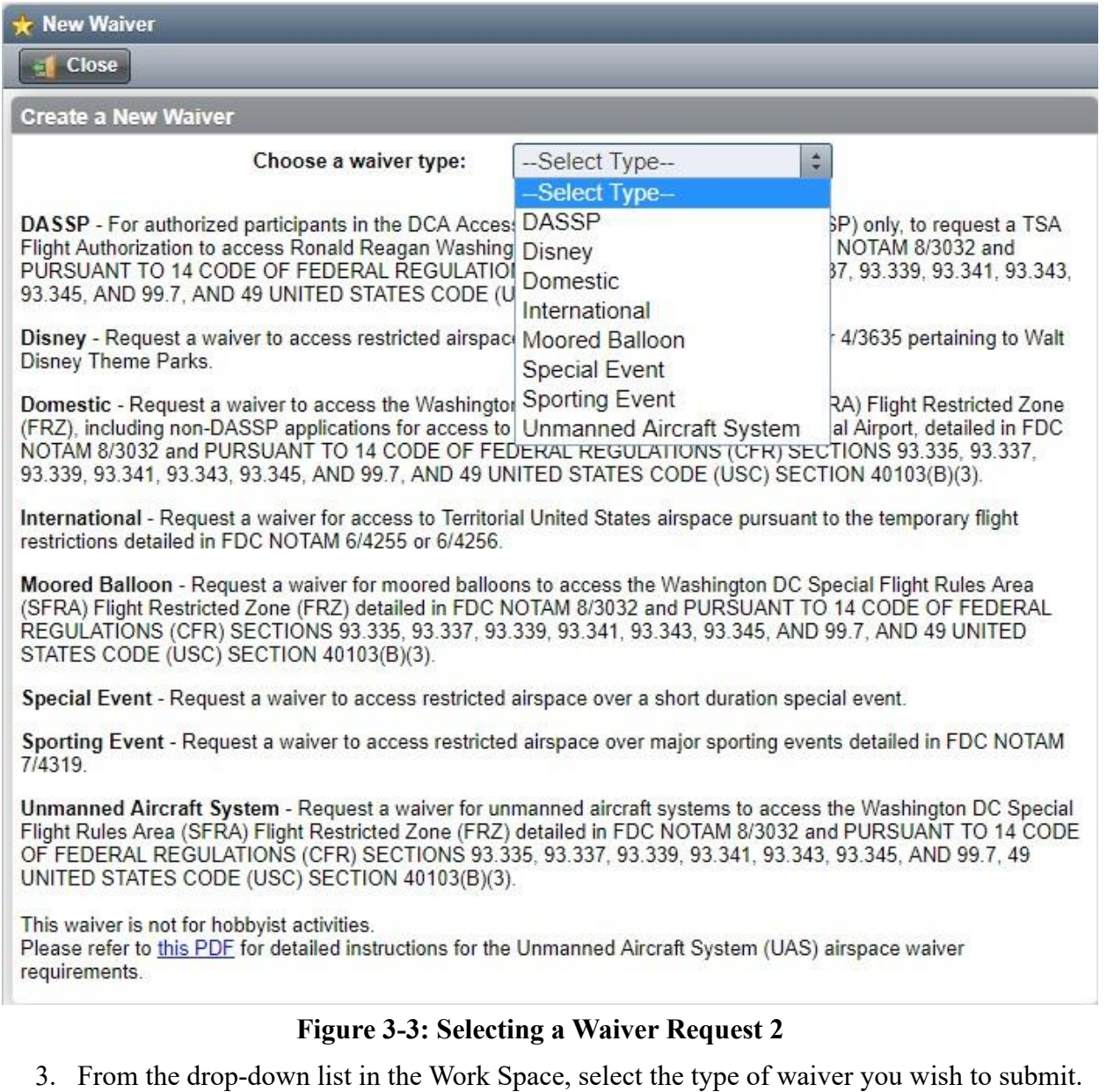

You can choose from the following options:

- o DASSP—An approved DASSP waiver allows you to access Ronald Reagan Washington National Airport.
- o Disney—An approved Disney waiver allows you to access restricted airspace pertaining to Walt Disney Theme Parks.
- o Domestic—An approved domestic waiver allows you to access the Washington DC Special Flight Rules Area (SFRA) Flight Restricted Zone (FRZ).

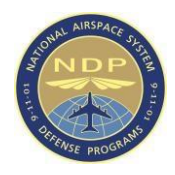

- o International—An approved international waiver allows you to access to territorial United States airspace pursuant to the temporary flight restrictions.
- o Moored Balloon—An approved moored balloon waiver allows you to access the Washington, D.C. SFRA FRZ.
- o Special Event—An approved special event waiver allows you to access restricted airspace over a short duration special event.
- o Sporting Event—An approved sporting event waiver allows you to access restricted airspace over major sporting events.
- o Unmanned Aircraft System (UAS) An approved UAS waiver allows you to access the Washington, D.C. SFRA FRZ with unmanned (e.g. drone) aircraft. Selecting this option will open a popup requiring you to affirm that you have read the guidelines for UAS waiver requirements

The process for filling in the fields of a waiver request is detailed in the following subsections.

#### <span id="page-20-0"></span>**3.2.1 Proponent**

1. In the Proponent tab, the **Requestor** and **Aircraft Operator** check boxes are automatically selected and cannot be deselected. If applicable, select the **Aircraft Owner** check box.

**NOTE**: If you are submitting an International request, then the Aircraft Owner check box is automatically selected and cannot be de-selected.

2. For each check box that is enabled, fill in the following fields:

**NOTE**: If the same contact information applies to multiple roles, you can save time by scrolling to the bottom of the page and clicking the *Same as Requestor* and/or *Same as Operator* buttons. This will populate the fields with the contact information you have entered in the previous column.

o Title o First Name o Middle Name (optional) o Last Name o Organization/Compa ny o Street o City o State/Province o Zip Code o Country

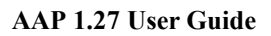

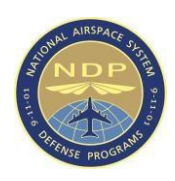

#### o Phone o 24 hr

#### Phone o Email

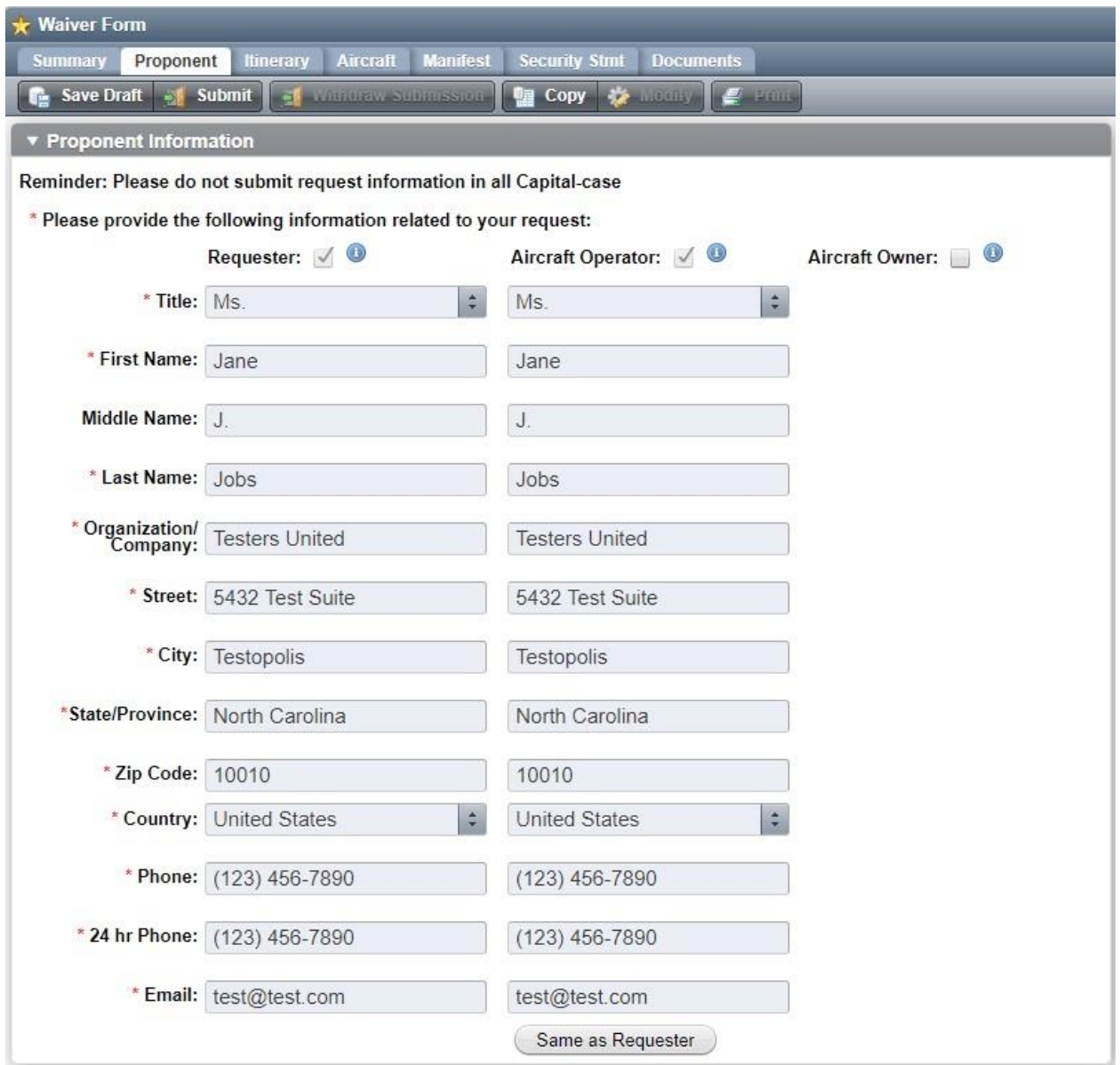

#### **Figure 3-4: Proponent tab**

3. When finished, select the **Itinerary** tab.

#### <span id="page-21-0"></span>**3.2.2 Itinerary**

The itinerary tab contains different fields depending on which request type you have selected.

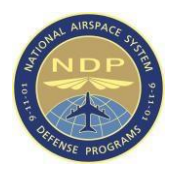

For details on how to fill out the Itinerary field, refer to the request-specific subsection below.

#### <span id="page-22-0"></span>**3.2.2.1 DASSP Itinerary**

To fill out the DASSP Itinerary tab, complete the following:

**NOTE**: The Waiver Subtype and Application Date fields are automatically populated with information.

1. In the **Itinerary** tab, enter information for the following fields:

o Start Date o End Date o DASSP Company Name o DASSP Operator

Number o DASSP Security Coordinator

o Airport Code o Gateway Fixed Based

Operator (FBO) o Departure Date o

Departure Time o Arrival Date to DCA o

Arrival Time to DCA o Departure Date

from DCA o Departure Time from DCA

o Destination Airport o

Purpose/Comments

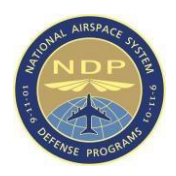

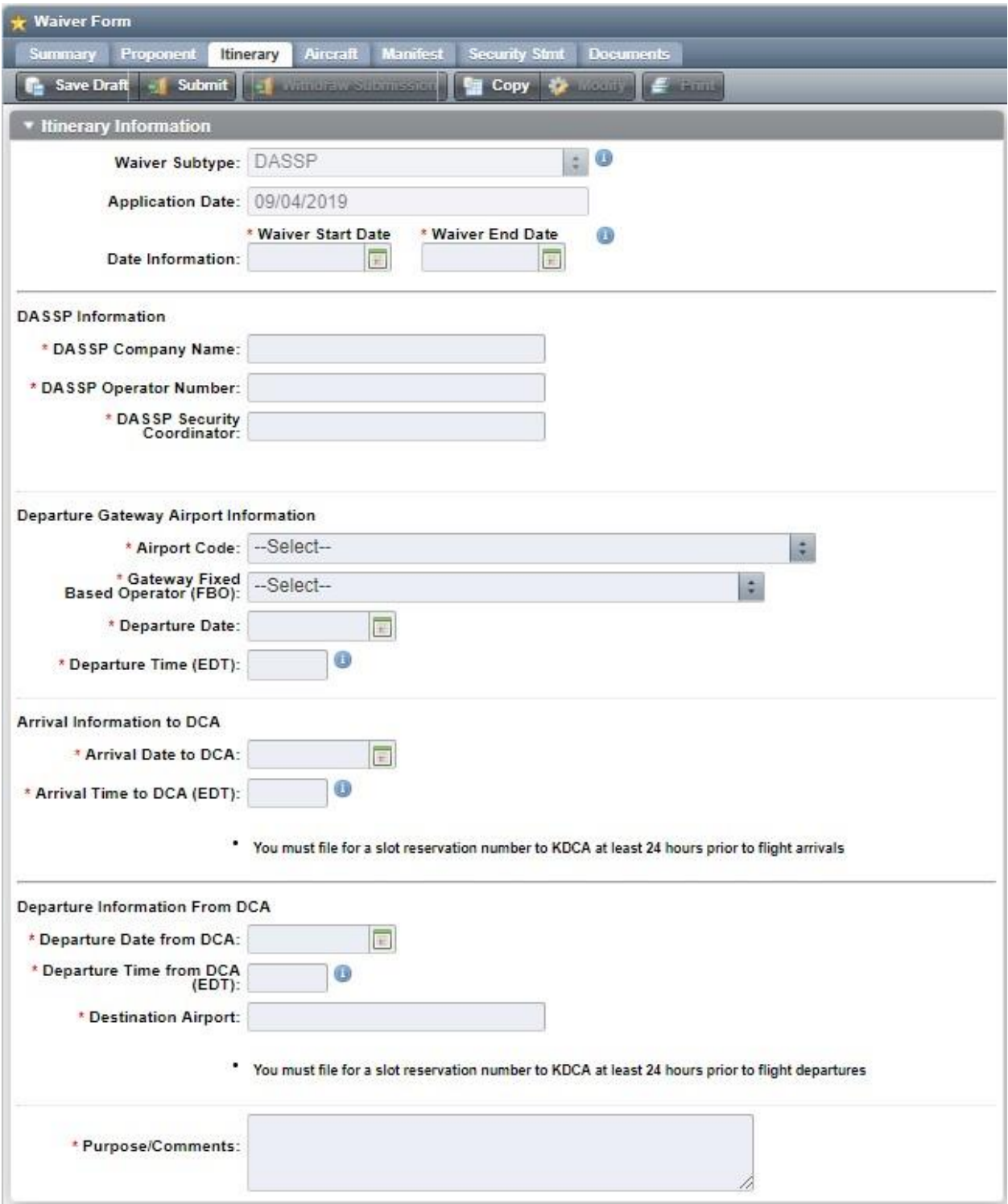

**Figure 3-5: DASSP Itinerary** 

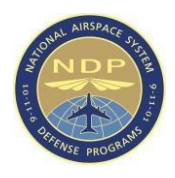

2. Once completed, select the **Aircraft** tab and proceed to section 3.2.3 of this document.

#### <span id="page-24-0"></span>**3.2.2.2 Disney Itinerary**

To fill out the Disney Itinerary tab, complete the following:

**NOTE**: The Waiver Subtype and Application Date fields are automatically populated with information.

- 1. In the Itinerary tab, enter information for the following fields:
	- o Start Date o End

Date o Theme Park o

Departure Point o

Final destination o

Purpose/Comments

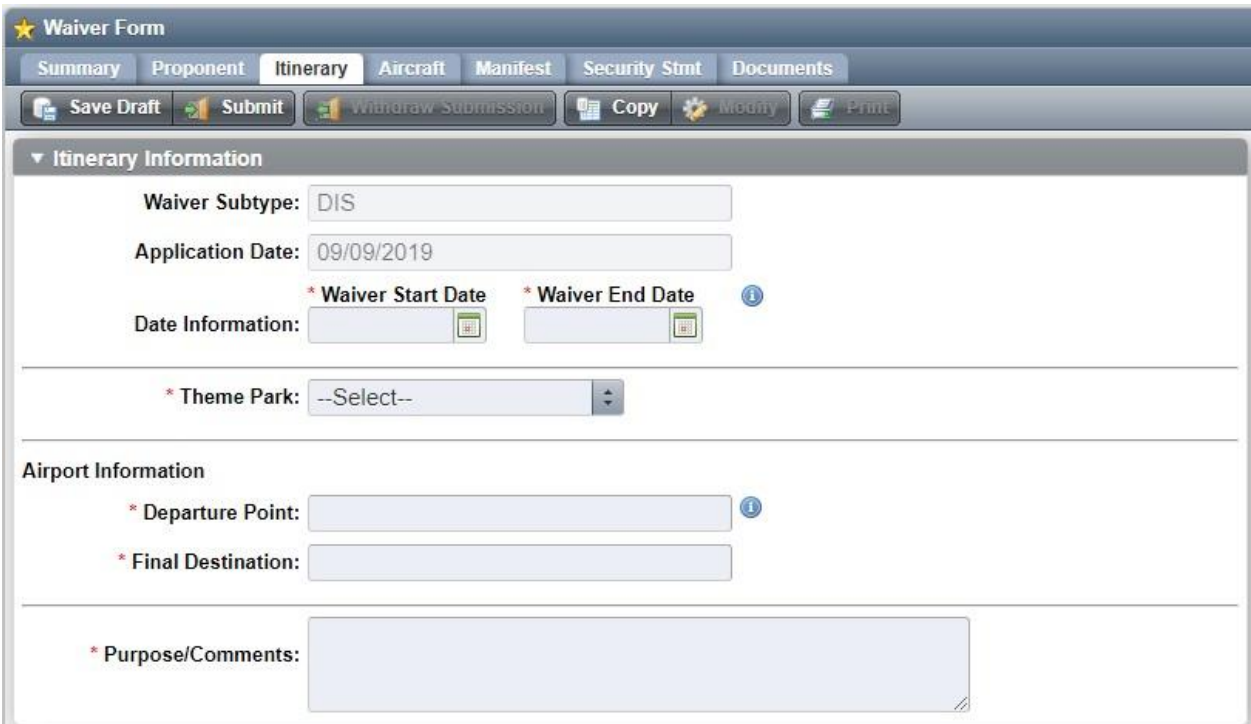

#### **Figure 3-6: Disney Itinerary**

2. Once completed, select the **Aircraft** tab and proceed to section 3.2.3 of this document.

#### <span id="page-24-1"></span>**3.2.2.3 Domestic Itinerary**

To fill out the Domestic Itinerary tab, complete the following:

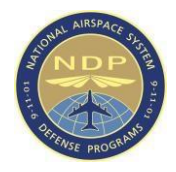

**NOTE**: The Application Date field is automatically populated with information. The Waiver Subtype and Approved Distance fields are for TSA use only and information cannot be entered into these fields.

1. In the Itinerary tab, enter information for the following fields:

o Start Date o End Date o Radial Distance from the

DCA VOR o FRZ Airport Destinations -OR- FRZ

Overflights o Purpose/Comments

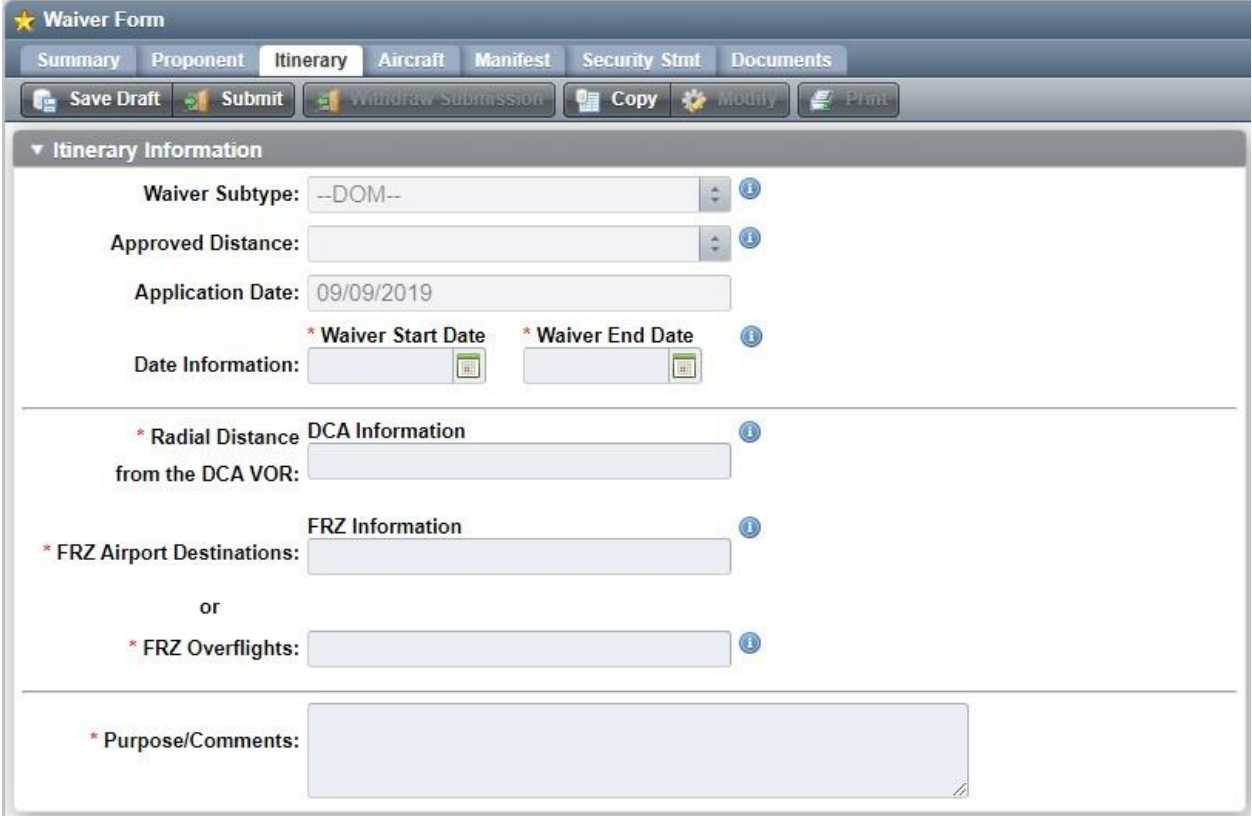

#### **Figure 3-7: Domestic Itinerary**

2. Once completed, then select the **Aircraft** tab and proceed to section 3.2.3 of this document.

#### <span id="page-25-0"></span>**3.2.2.4 International Itinerary**

To fill out the International Itinerary tab, complete the following:

**NOTE**: The Application Date field is automatically populated with information.

1. In the Itinerary tab, enter information for the following fields:

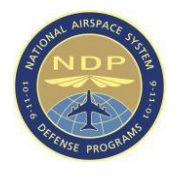

o Waiver Subtype o Flight

Type o Start Date o End Date  $\circ$  Departure Point(s)  $\circ$ Intermediate Stop(s) o Destination Point $(s)$  o Final

Destination(s)

- o Name
- o Street o City o

State/Province o Country o

Zip Code o Phone o

Purpose/Comments

If you select the International Air Ambulance from the Waiver Subtype dropdown, you will notice the addition of the following required fields:

o Route of Flight o Receiving

Hospital(s) o Receiving Hospital Phone Number(s) o Receiving Hospital Address(es) o Receiving Hospital Point(s) of Contact

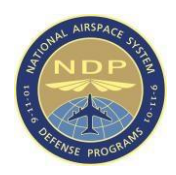

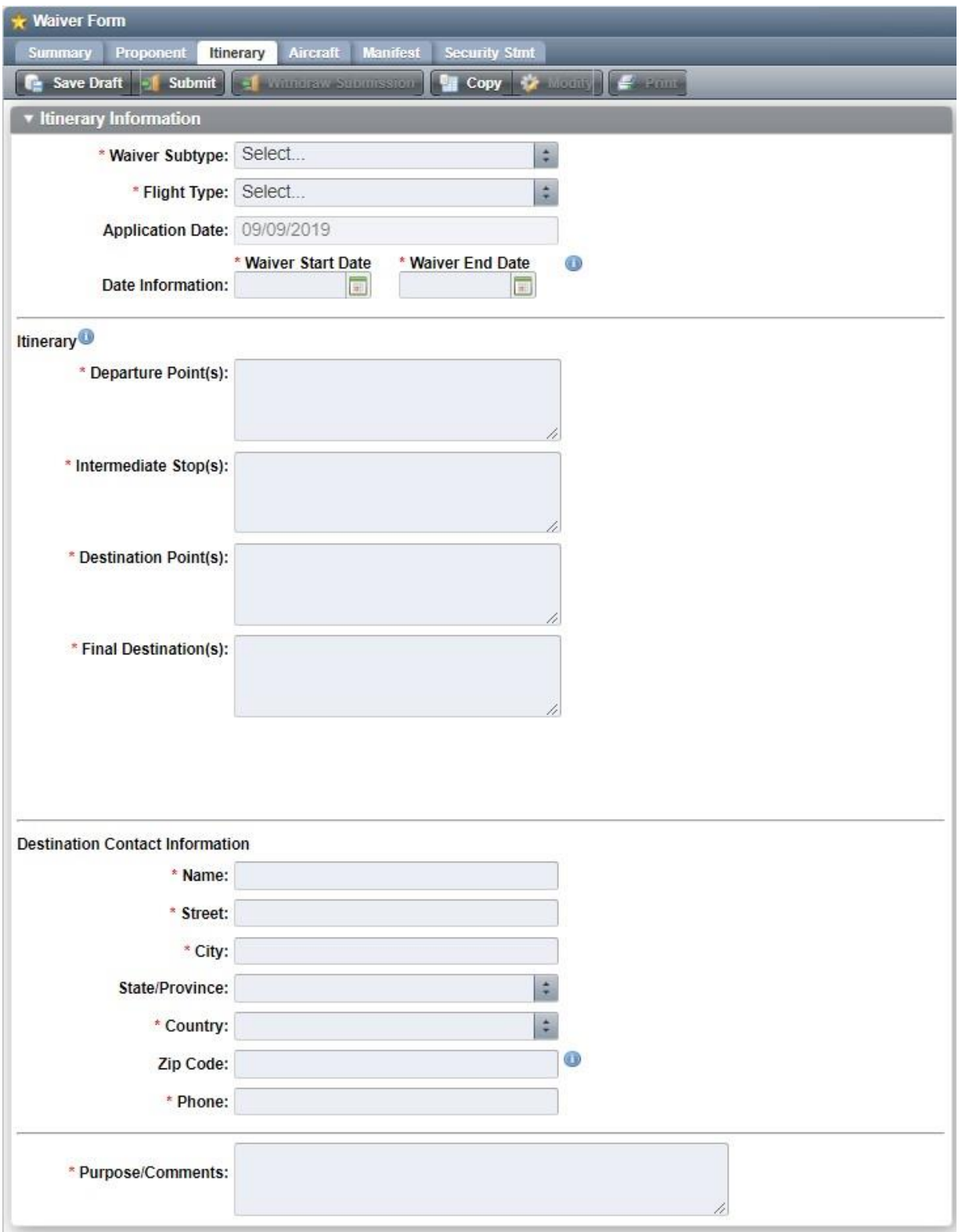

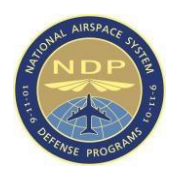

#### **Figure 3-8: International Itinerary**

2. Once completed, select the **Aircraft** tab and proceed to section 3.2.3 of this document.

#### <span id="page-28-0"></span>**3.2.2.5 Moored Balloon Itinerary**

To fill out the Moored Balloon Itinerary tab, complete the following:

**NOTE**: The Application Date and Waiver Subtype fields are automatically populated with information.

1. In the Itinerary tab, add information to the following fields:

o Start Date o End Date o Radial Distance from the

DCA VOR o FRZ Airport Destinations -OR- FRZ

Overflights o Purpose/Comments

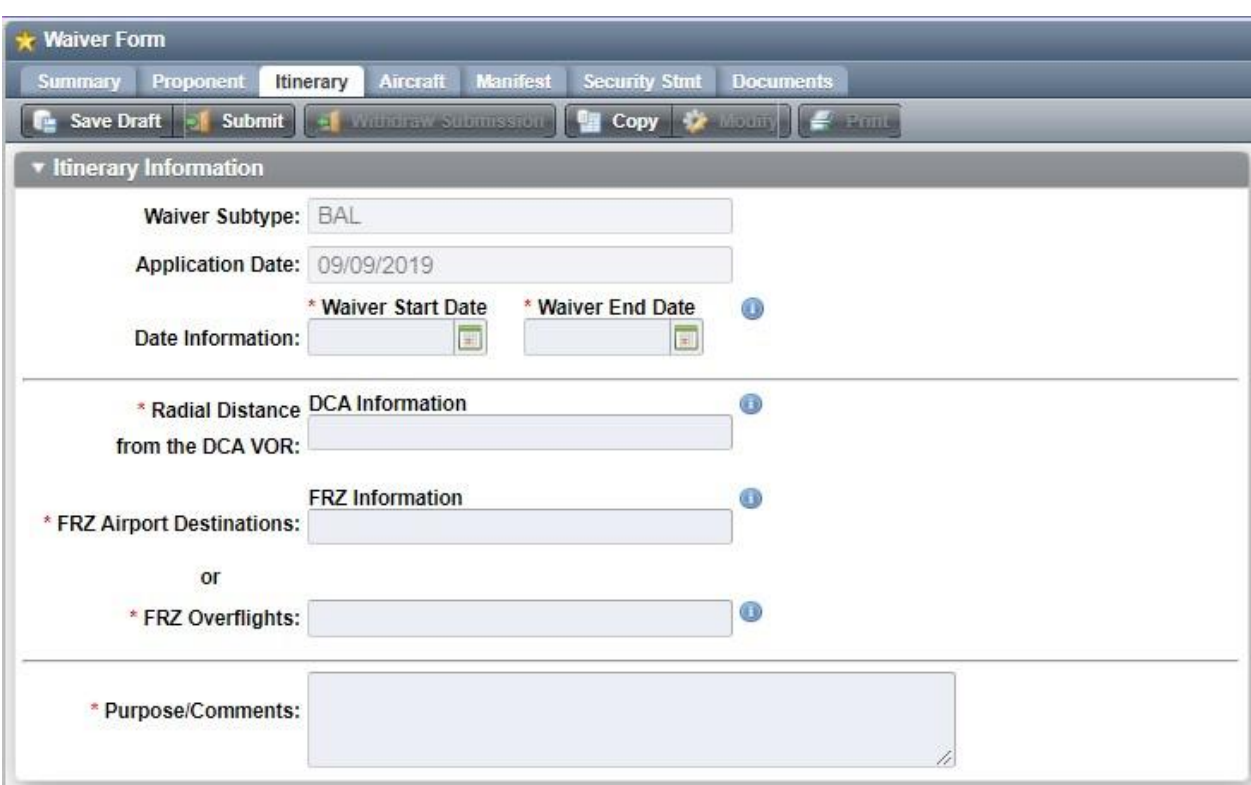

#### **Figure 3-9: Moored Balloon Itinerary**

2. Once completed, select the Aircraft tab and proceed to section 3.2.3 of this document.

#### <span id="page-28-1"></span>**3.2.2.6 Special Event Itinerary**

To fill out the Special Event Itinerary tab, complete the following:

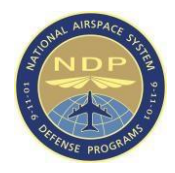

**NOTE**: The Application Date and Waiver Subtype fields are automatically populated with information.

- 3. In the **Itinerary** tab, enter information for the following fields:
- o Operation Type o Start Date o End Date o Departure Airport

Code o Departure Date o Departure Time o Departure

Gateway Airport (if applicable) o Purpose/Comments

#### **For airport destination within the TFR**:

- o Arrival Airport Code o Arrival Date o Arrival Time
- o Arrival Slot Reservation (if applicable, otherwise insert 0000) o Departure Airport Code o Departure Date o Departure Time
- o Depart Slot Reservation (if applicable, otherwise insert 0000)

#### **For aerial over flight without landing at any airport within the TFR**:

o Aerial Over Flight Description

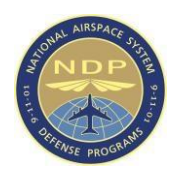

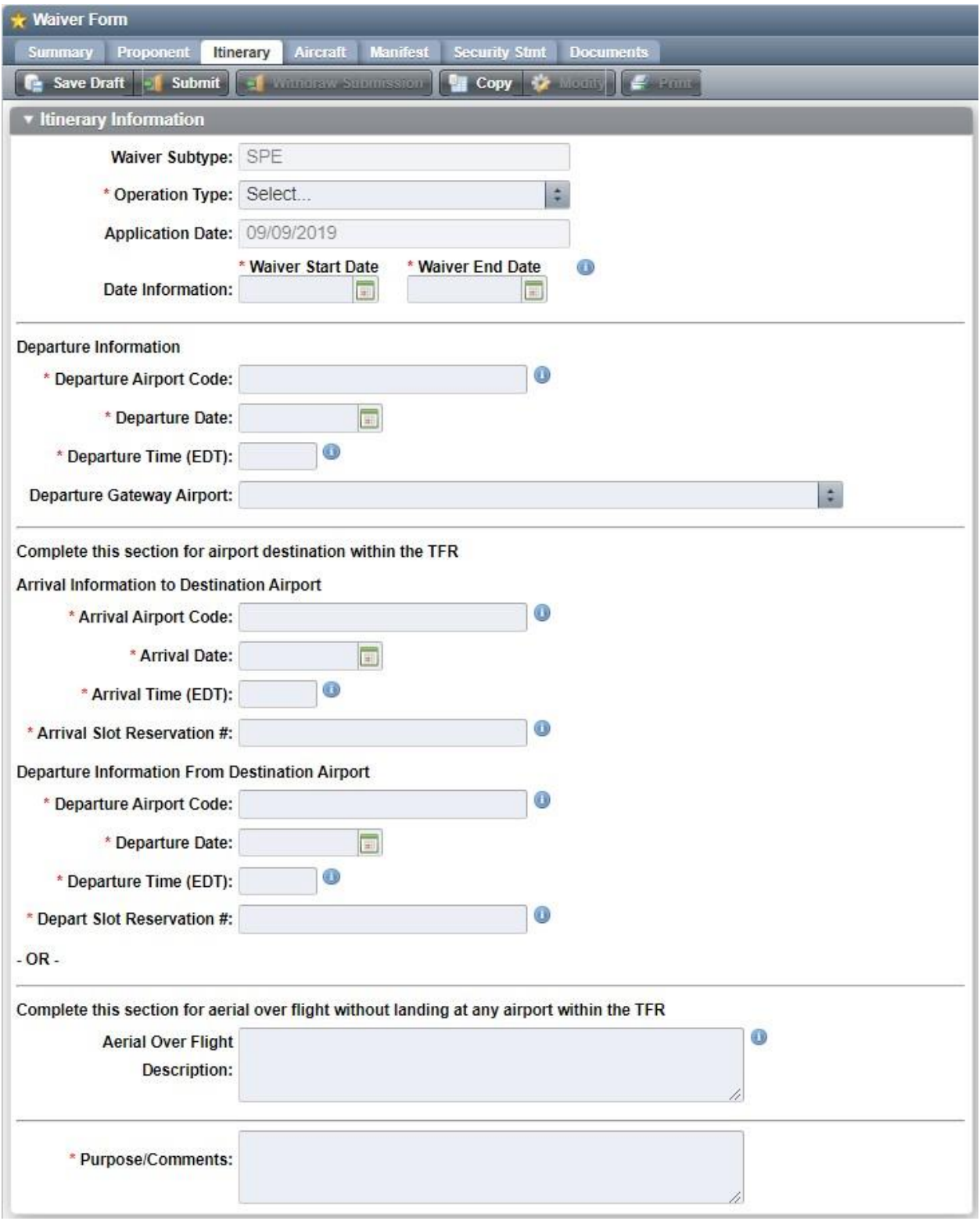

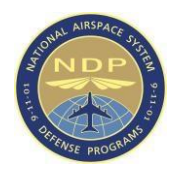

#### **Figure 3-10: Special Event Itinerary**

4. Once completed, select the **Aircraft** tab and proceed to section 3.2.3 of this document.

#### <span id="page-31-0"></span>**3.2.2.7 Sporting Event Itinerary**

To fill out the Sporting Event Itinerary tab, complete the following:

**NOTE**: The Application Date and Waiver Subtype fields are automatically populated with information.

1. In the **Itinerary** tab, add information to the following fields:

o Start Date o End Date o Event Name o

Event Venue -OR- Enter your own Venue o

City o State/Province o Flight Altitude o

Purpose/Comments

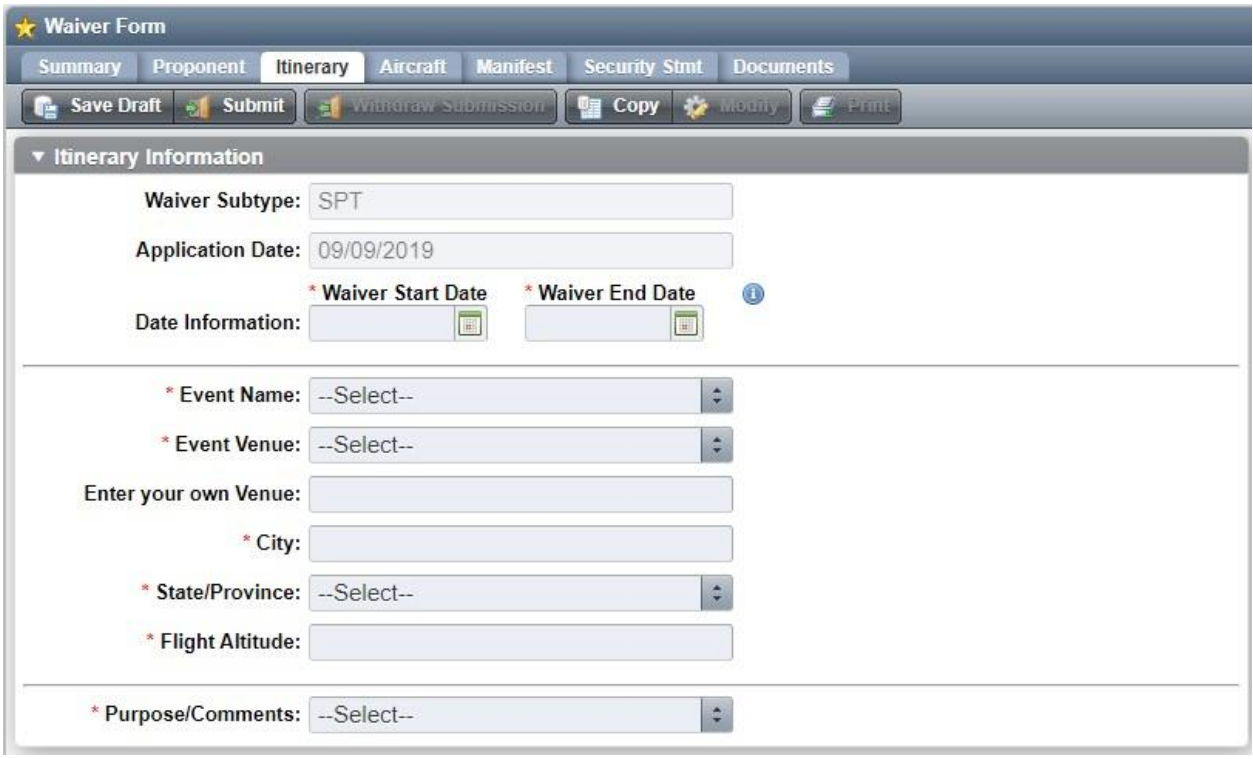

#### **Figure 3-11: Sporting Event Itinerary**

2. Once completed, select the **Aircraft** tab and proceed to section 3.2.3 of this document.

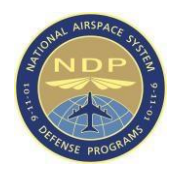

#### <span id="page-32-0"></span>**3.2.2.8 Unmanned Aircraft System (UAS) Itinerary**

To fill out the UAS Itinerary tab, complete the following:

**NOTE**: The Application Date field is automatically populated with information. The Waiver Subtype and Approved Distance fields are for TSA-use only and information cannot be entered into these fields.

- 1. In the Itinerary tab, add information to the following fields:
	- o Start Date o End

Date o Street o City o

State o Zip Code

o Radial distance

from the DCA o

Purpose/Comments

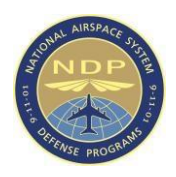

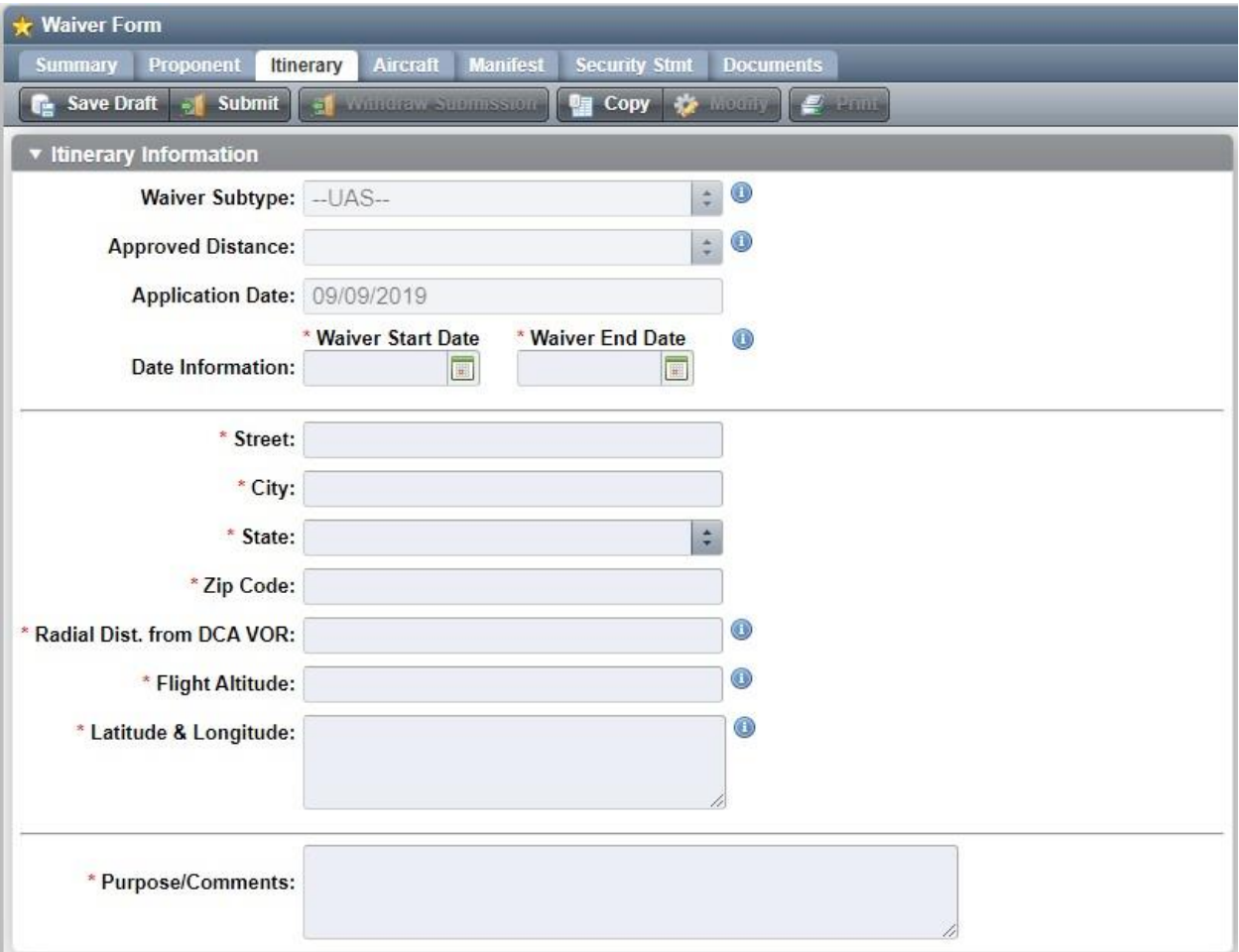

# **Figure 3-12: UAS Itinerary**

2. Once completed, select the **Aircraft** tab and proceed to section 3.2.3 of this document.

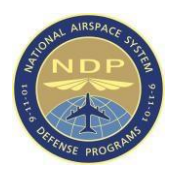

# <span id="page-34-0"></span>**3.2.3 Aircraft**

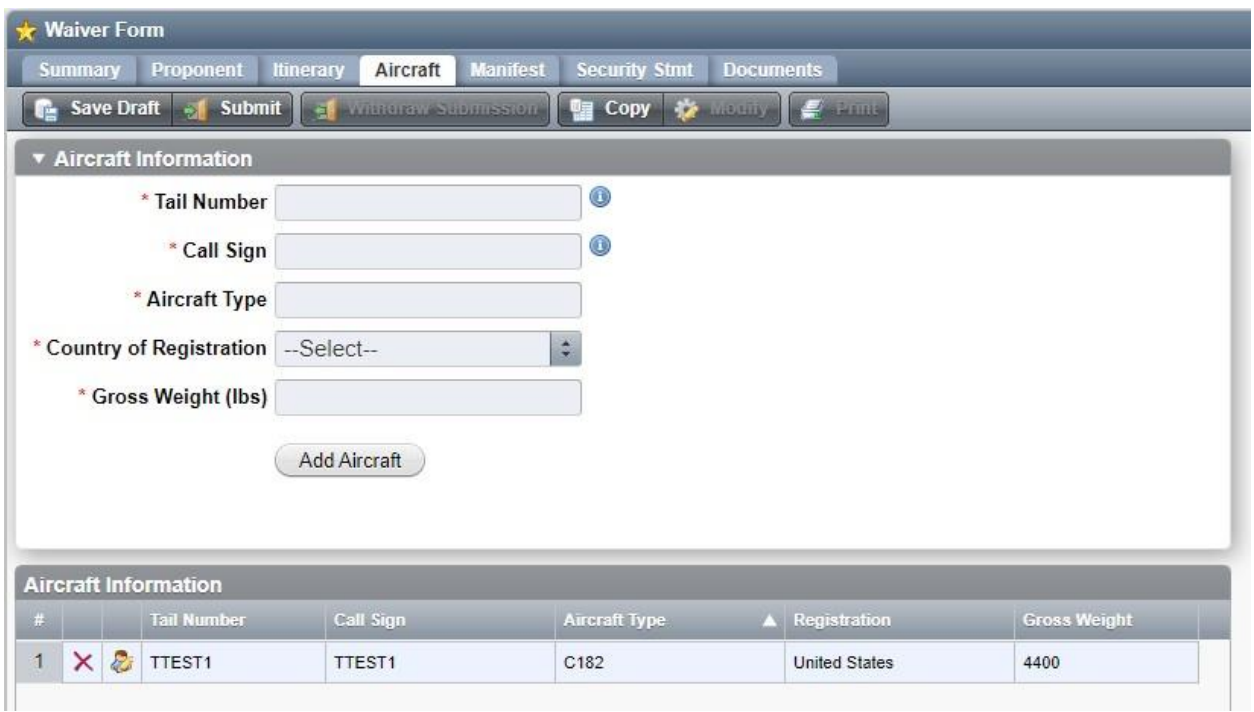

**Figure 3-13: Aircraft Tab for non-UAS requests** 

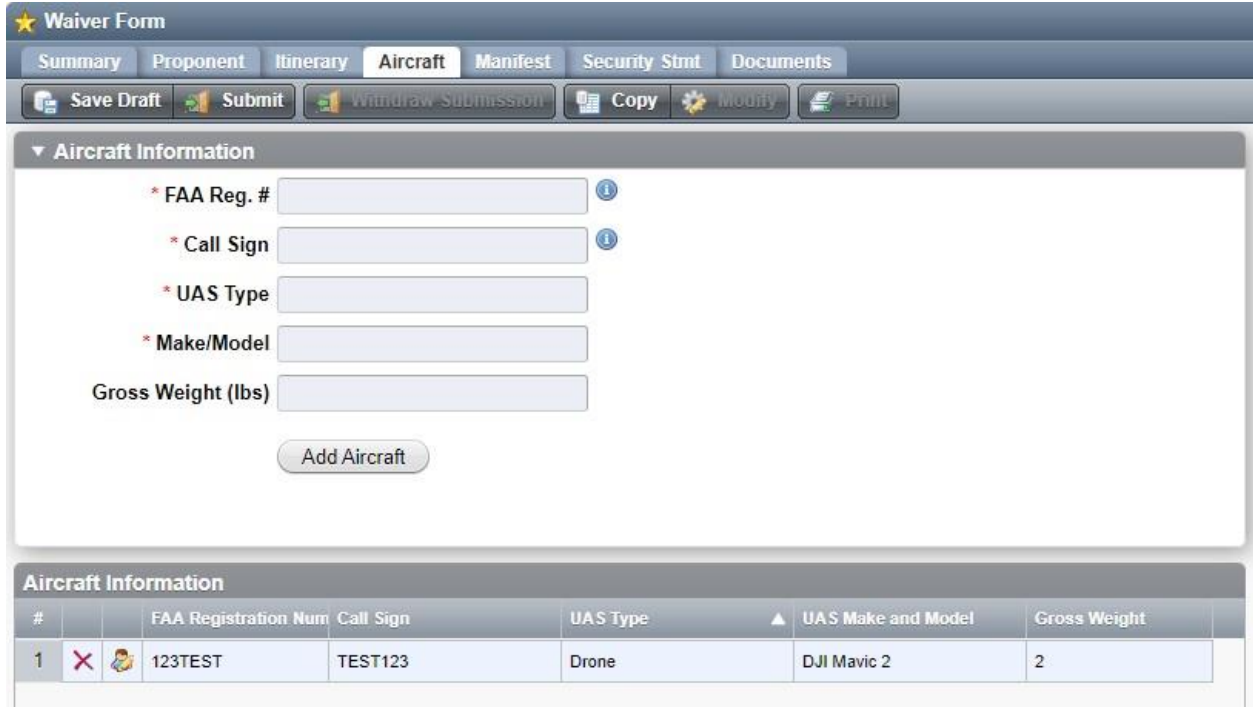

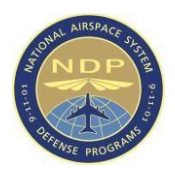

#### **Figure 3-14: Aircraft tab for UAS requests**

To fill out the Aircraft tab, complete the following:

- 1. For non-UAS, non-Moored Balloon requests, add information to the following fields:
	- o Tail Number o Call

Sign o Aircraft Type o

Country of Registration o

Gross Weight (lbs)

- 2. For UAS requests, add information to the following fields:
	- o FAA Registration

Number o Call Sign o UAS

Type o Make/Model o

Gross Weight (lbs)

3. For Moored Balloon requests, add information to the following fields:

**NOTE:** Tail Number, Call Sign and Aircraft Type are defaulted to "BALLOON" and cannot be edited o Country of Registration o Gross Weight

4. Once entered, click the '**Add Aircraft**' button. Once added, the aircraft will display in the '**Aircraft Information**' pane below.

**NOTE**: To edit an item in the Aircraft Information table, click the Edit

Aircraft Details ( $\ddot{\cdot}$ ) icon. Edit the details as needed, then click the "Edit" Aircraft" button to save the changes. To delete aircraft information, select the corresponding  $\mathsf{X}$  Delete () icon. To delete all records in an Aircraft table, click the  $\mathsf{X}$  Delete All () button at the bottom of the grid.

- 5. Repeat steps 8-9 until all relevant aircraft information has been added to the table.
- 6. Once completed, select the '**Manifest**' tab.

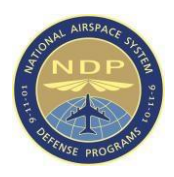

## <span id="page-36-0"></span>**3.2.4 Manifest**

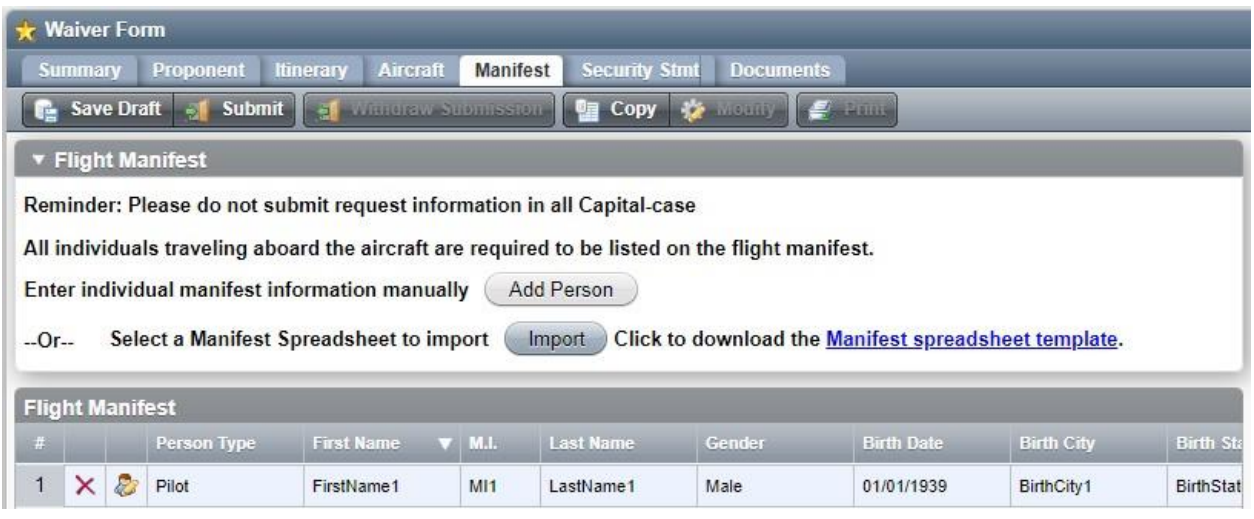

#### **Figure 3-15: Manifest tab**

- 1. In the '**Manifest**' tab, you can add to the Flight Manifest by either adding people individually or importing a manifest from an Excel 2013-format spreadsheet.
- 2. To import a manifest from a spreadsheet, you first need to download the Manifest spreadsheet template by clicking on the "Manifest spreadsheet template" hyperlink. If you already have a filled-out copy of your Manifest spreadsheet, proceed to step 8.
- 3. Save the file to your computer.
- 4. Open the file in Excel.
- 5. Review the *Read Me* tab for detailed instruction on how to format the data.
- 6. Fill out the Manifest spreadsheet with information relevant to your request.
	- o Note: The Manifest spreadsheet importer has a hard limit of 5000 people per waiver request and any more will be automatically rejected.
- 7. Save and close the spreadsheet.
- 8. Back in AAP, select the '**Import**' button in the **Manifest** tab. This will bring up **Spreadsheet Importer** window.
- 9. Select the '**Choose File**' button, and then find the manifest you wish to use on your computer. Then select '**Submit**'.

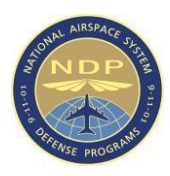

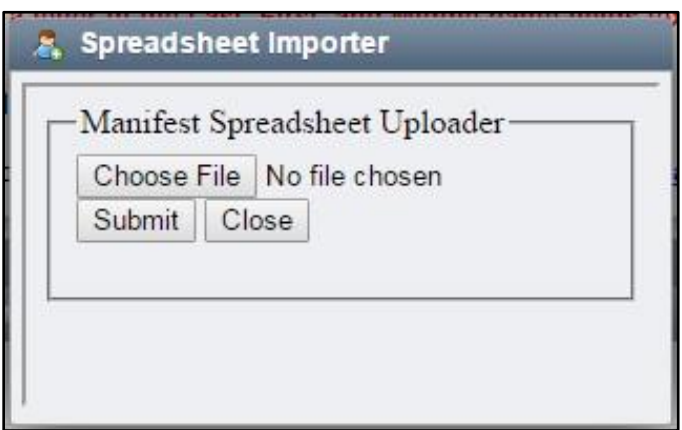

**Figure 3-16: Spreadsheet Importer Window** 

- 10. To add passengers individually, select the '**Add Person**' button. The Manifest Editor screen appears.
	- o This button is disabled if the request is currently at the maximum limit for manifest records.

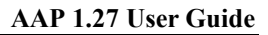

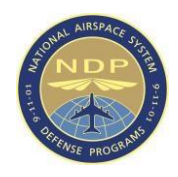

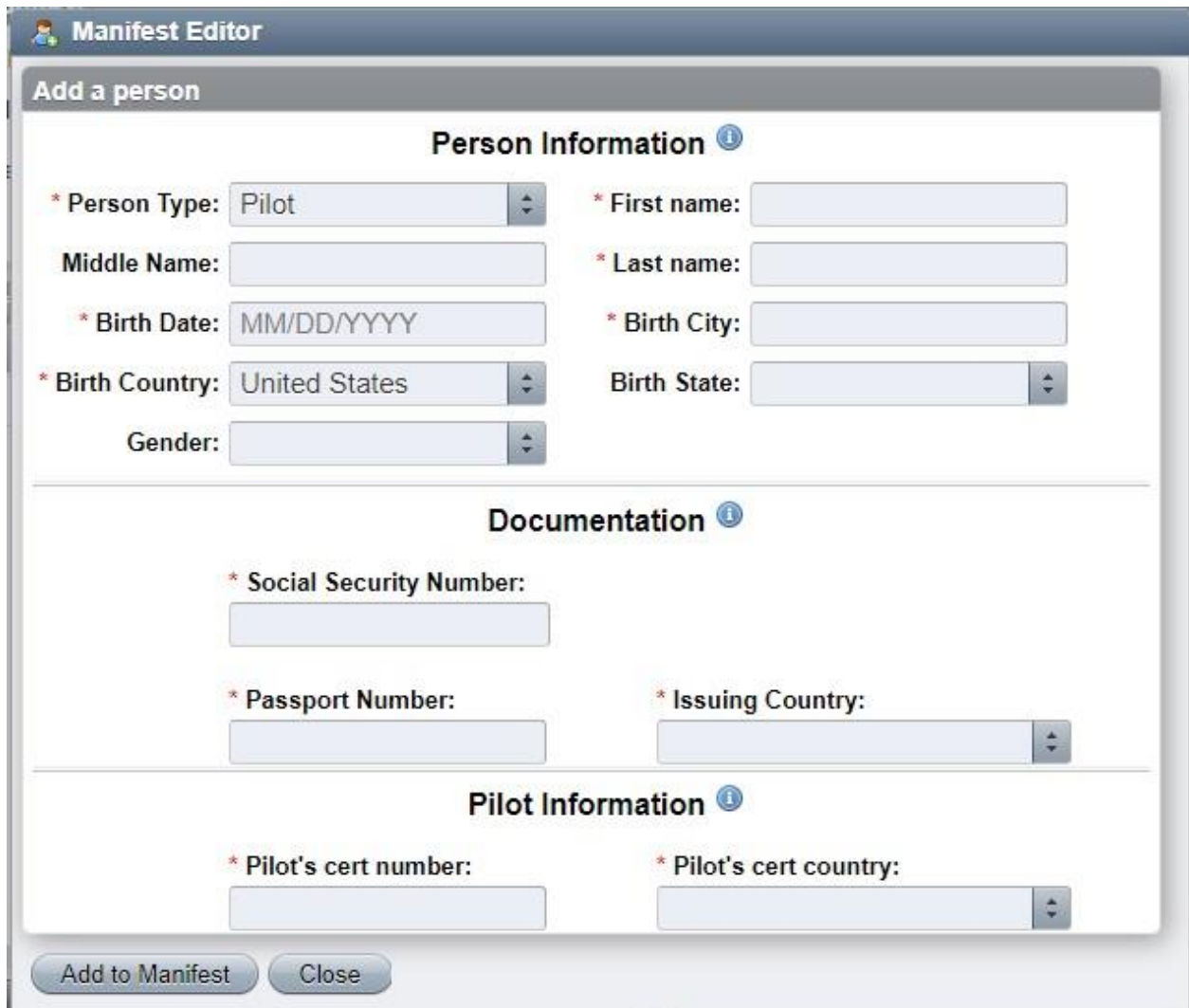

#### **Figure 3-17: Manifest Editor Popup**

11. Add information to the following fields:

o Person Type o First Name o Middle Name (optional) o

Last Name o Birth Date o Birth City o Birth Country o Birth

State (optional)

o Gender (required only for DASSP requests) o Social

Security Number (or passport information) o Passport Number

(or SSN) o Passport Issuing Country (or SSN) o Pilot's Cert

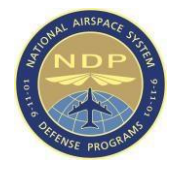

Number (if pilot) o Pilot's Cert Country (if pilot) o TSA

Credential Number (if an Armed Security Office [ASO]) o

KDCA Arrival/Departure/Both (if ASO)

o LEO's Badge Number (if a Law Enforcement Officer

[LEO]) o Leo's Jurisdiction (if LEO) o Passenger DCA (if

request is DASSP or Special Event)

12. When you have added all the required information, click **Add to Manifest** at the bottom.

**NOTE**: To edit information in the Flight Manifest table, click the Edit Details ( $\mathbb{Z}$ ) icon. Edit the details as needed, then click Add to Manifest to save the changes. To delete a line in the Flight Manifest table, select the corresponding Delete ( $\times$ ) icon. To delete all records in a Flight Manifest table. click the Delete All ( $\times$ ) button at the bottom of the grid.  $\theta$  button at the bottom of the grid.

- 13. Repeat steps 10-12 for each person to be added to the manifest.
- 14. **Note:** UAS requests only require a single pilot to be added to the manifest and therefor do not allow the importing of a spreadsheet.
- 15. Once completed, select the '**Security Stmt**' tab.

#### <span id="page-39-0"></span>**3.2.5 Security Statement**

- 1. In the '**Security Stmt**' tab, read the Security Requirement, then enter the appropriate information in the following fields:
	- o How is the aircraft secured when not operational at the place of origin? (Locked Hangar, fenced area with gate access, security guard, etc.) o How are the

persons on the manifest positively identified before boarding the aircraft? (Not required for UAS)

o Provide additional security measures taken, if any. (optional) o

Name

- o Title o Date
- 15. Selected the **Accepted** check box to indicate that you have accepted the Security Requirement.

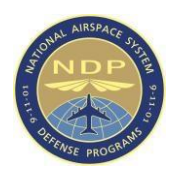

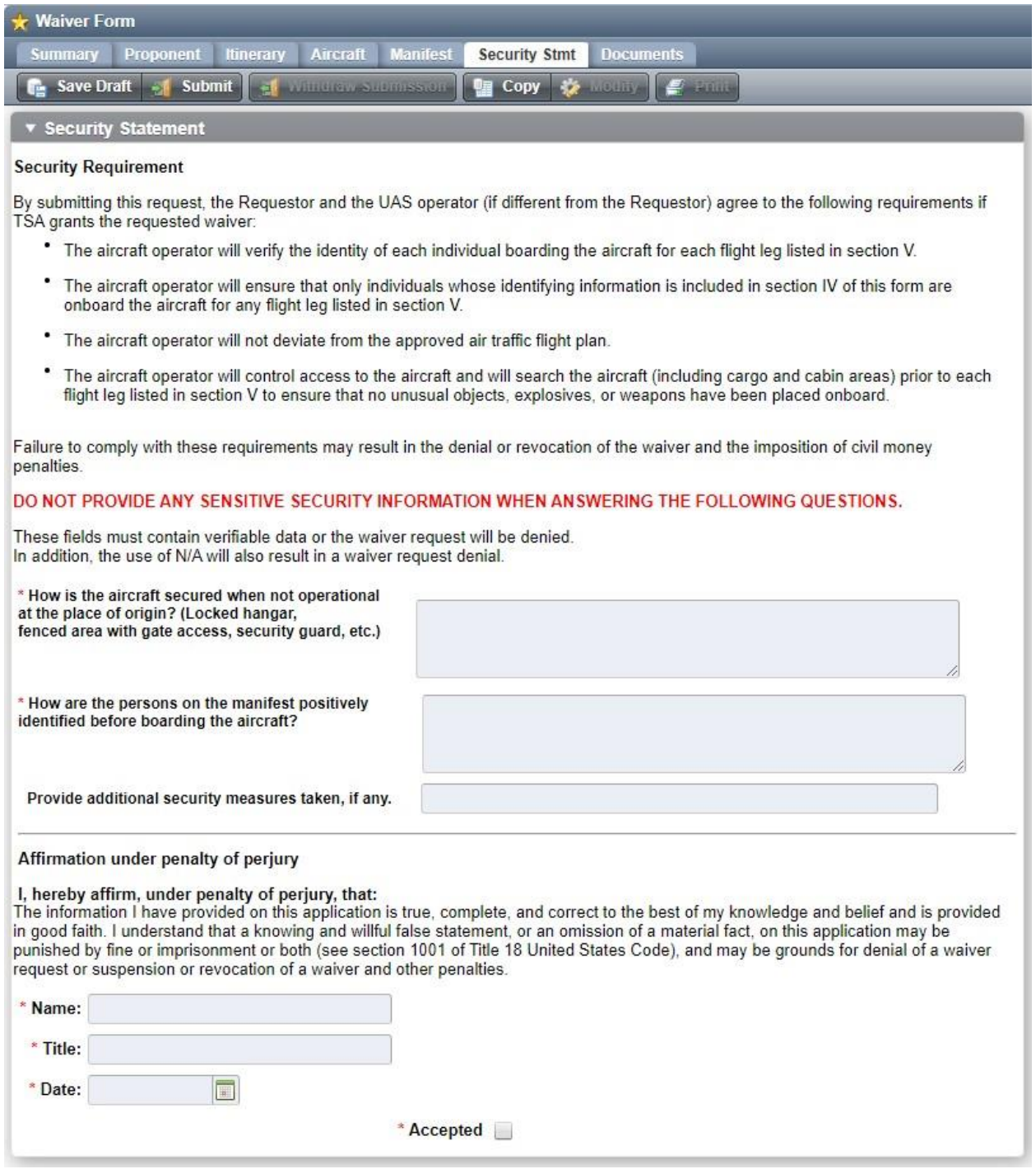

## **Figure 3-18: Security Statement tab**

16. Once completed, select the '**Documents**' tab, if documentation needs to be submitted alongside the request.

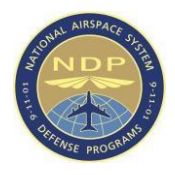

## <span id="page-41-0"></span>**3.2.6 Documents**

- 1. If you need to add any documents to the waiver request, click on the *Add File* button.
	- o Only Sporting Event requests require a \*.pdf-format file be attached to the documents section. Other request may require documentation requested by TSA and can be determined on a case-by-case basis.
- 2. Then select and attach the document you wish to add from your computer.

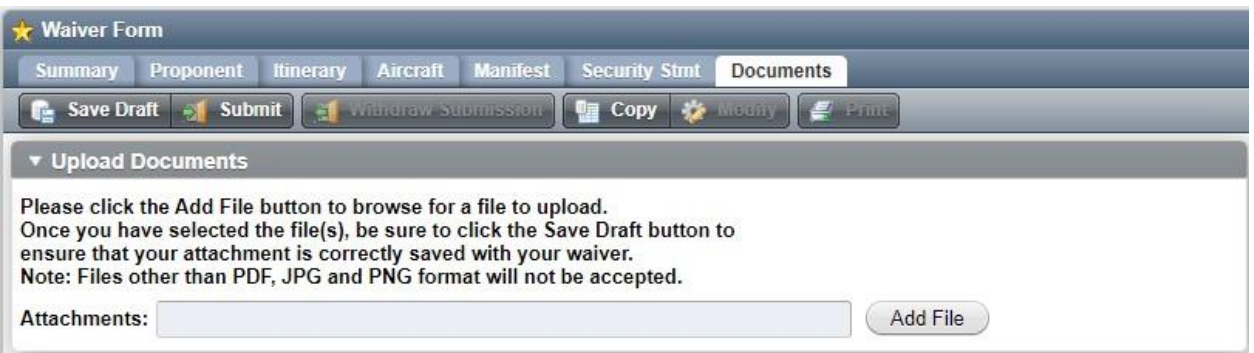

#### **Figure 3-19: Documents Tab**

- 3. Uploading a file will save the contents of the request up to this point, and refresh the page to save the document to the request.
- 4. Once completed, click the *Save Draft* button in the top menu bar.
- 5. This will automatically return you to the '**Summary**' tab.

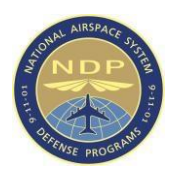

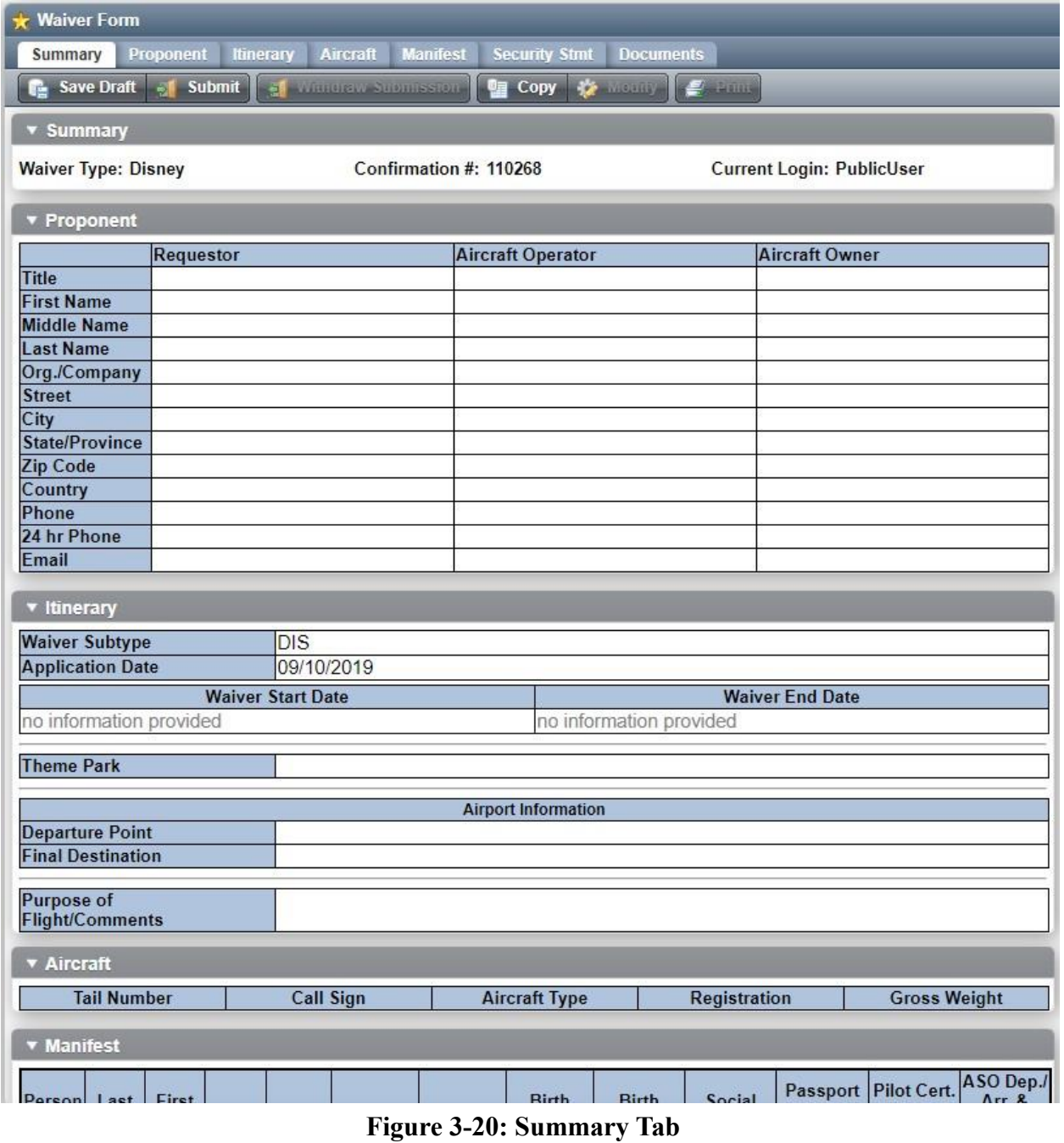

#### <span id="page-42-0"></span>**3.2.7 Summary**

1. The '**Summary**' tab allows you to review the information from each of the tabs for the waiver you are submitting. If you need to change any information, you can access the appropriate tab from the top navigation panel and change it there.

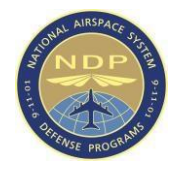

2. Once finalized, click the *Save Draft* button in the top menu bar, then click *Submit*.

# <span id="page-43-0"></span>**3.3 Viewing Requests**

To view all waiver requests, click **My Requests** in the **Tree View**. Once selected, the waiver requests will populate a list in the **Work Space**. Users can view waiver status in this view.

| AAP                                            | * My Waivers      |                                                      |                           |                       |
|------------------------------------------------|-------------------|------------------------------------------------------|---------------------------|-----------------------|
| $V = AAP$                                      | <b>Waivers</b>    |                                                      |                           |                       |
| $\blacktriangledown$ Waivers<br>Keyword Search | <b>Example 15</b> | A Waiver Type                                        | <b>Waiver Status</b>      |                       |
| $\blacktriangledown$ External                  | 43957<br>7        | Domestic                                             | <b>DRAFT</b>              | $\blacktriangle$      |
| <b>V</b> Waivers                               | 8<br>43960        | Domestic                                             | <b>DRAFT</b>              |                       |
| <b>My Requests</b><br>New Request              | 9<br>43961        | Domestic                                             | APPROVED                  |                       |
|                                                | 43963<br>10       | <b>Sporting Event</b>                                | INCOMPLETE, PLEASE        |                       |
|                                                | 43964<br>11       | <b>Sporting Event</b>                                | <b>DRAFT</b>              |                       |
|                                                | 43965<br>12       | International                                        | <b>PROCESSING</b>         |                       |
|                                                | 43966<br>13       | International                                        | <b>DRAFT</b>              |                       |
|                                                | 43967<br>14       | DASSP                                                | <b>INCOMPLETE, PLEASE</b> |                       |
|                                                | 43968<br>15       | Disney                                               | <b>PROCESSING</b>         |                       |
|                                                | 43970<br>16       | Domestic                                             | <b>DRAFT</b>              |                       |
|                                                | 44008<br>17       | Domestic                                             | <b>PROCESSING</b>         |                       |
|                                                | 44009<br>18       | Sporting Event                                       | APPROVED                  |                       |
|                                                | 44010<br>19       | International                                        | <b>PROCESSING</b>         |                       |
|                                                | 20<br>44011       | DASSP                                                | APPROVED                  |                       |
|                                                | 44012<br>21       | Disney                                               | <b>DRAFT</b>              |                       |
|                                                | 44013<br>22       | <b>Special Event</b>                                 | APPROVED                  |                       |
|                                                | 23<br>44014       | Domestic                                             | <b>DRAFT</b>              |                       |
|                                                | 24<br>44015       | <b>Sporting Event</b>                                | <b>DRAFT</b>              |                       |
|                                                | 44110<br>25       | Domestic                                             | <b>DRAFT</b>              |                       |
|                                                | 44111<br>26       | Domestic                                             | SUBMITTED                 | $\overline{ }$        |
|                                                |                   | Export <b>III</b> Columns <b>III</b> Sorting C Reset |                           | $1 - 26$ of 26<br>11. |

**Figure 3-21**: My Requests grid

# <span id="page-43-1"></span>**3.4 Tutorial and other Documentation**

This User Guide is available in-app by clicking on the Tutorial Files link inside the Tutorial Documents folder in the left-hand navigation.

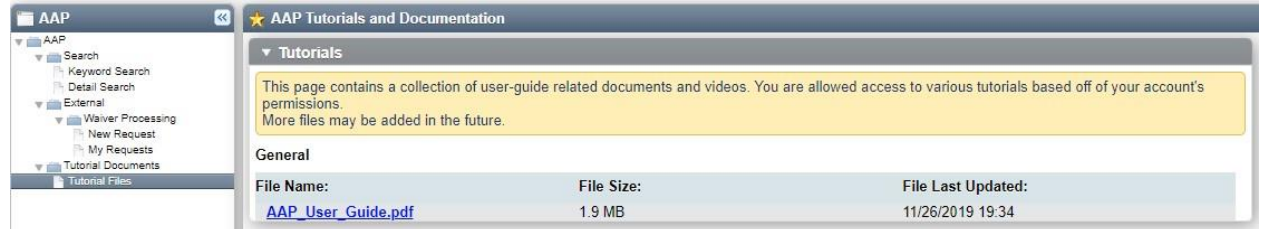

**Figure 3-22**: Tutorial Files link

# <span id="page-43-2"></span>**3.5 Additional Information**

The list below contains additional information which you may find of value in navigating AAP.

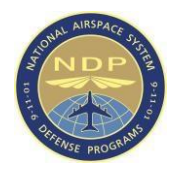

- Occasionally, the Tree View will not display depending on your browser. Please refresh (F5) the browser. Several refreshes may be required.
- Please report any issues to **AJW-AAP-Support**(*a*) faa.gov

# **Appendix A. Acronyms**

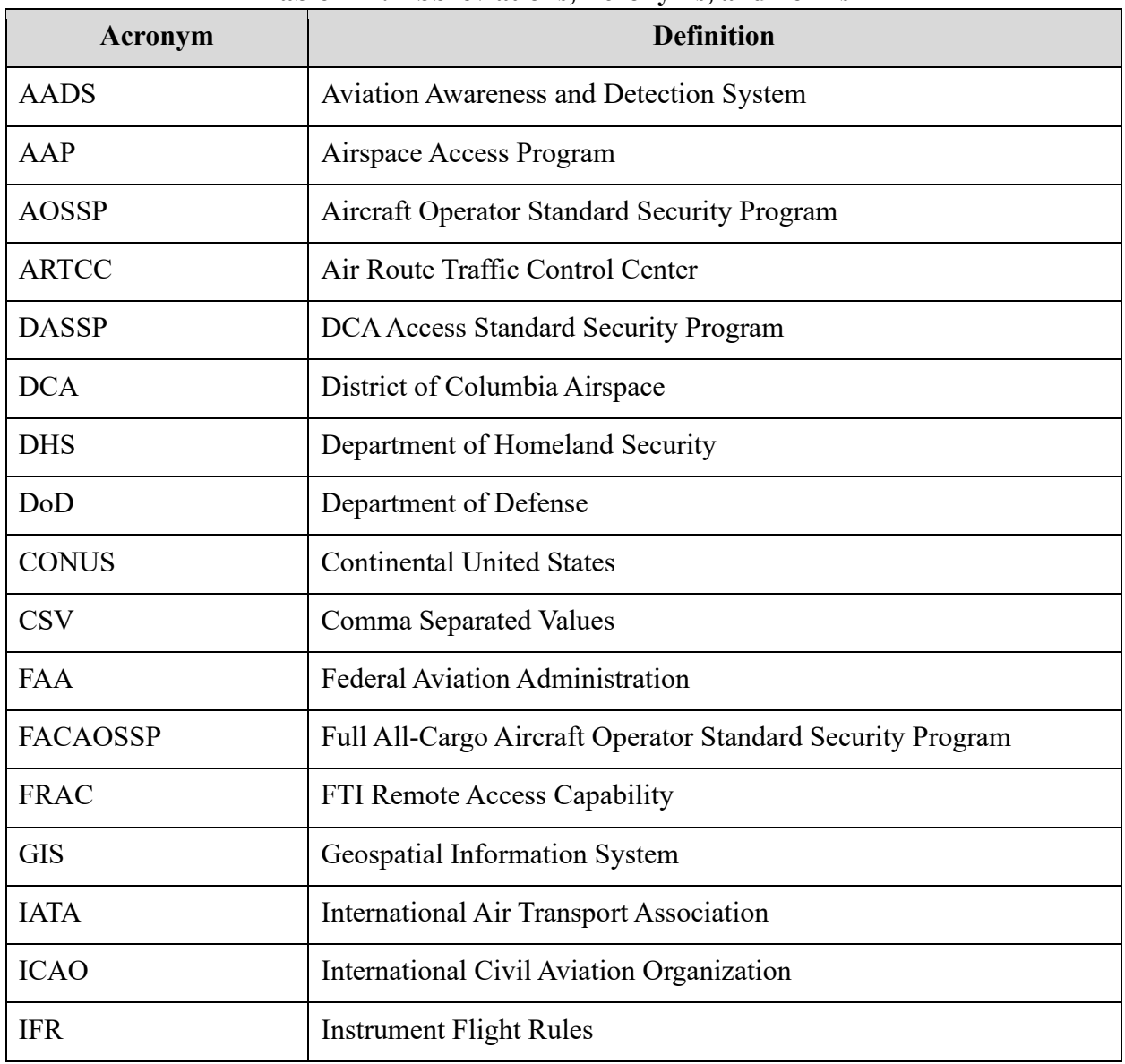

#### **Table A-1: Abbreviations, Acronyms, and Terms**

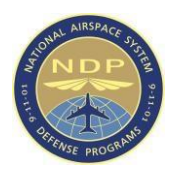

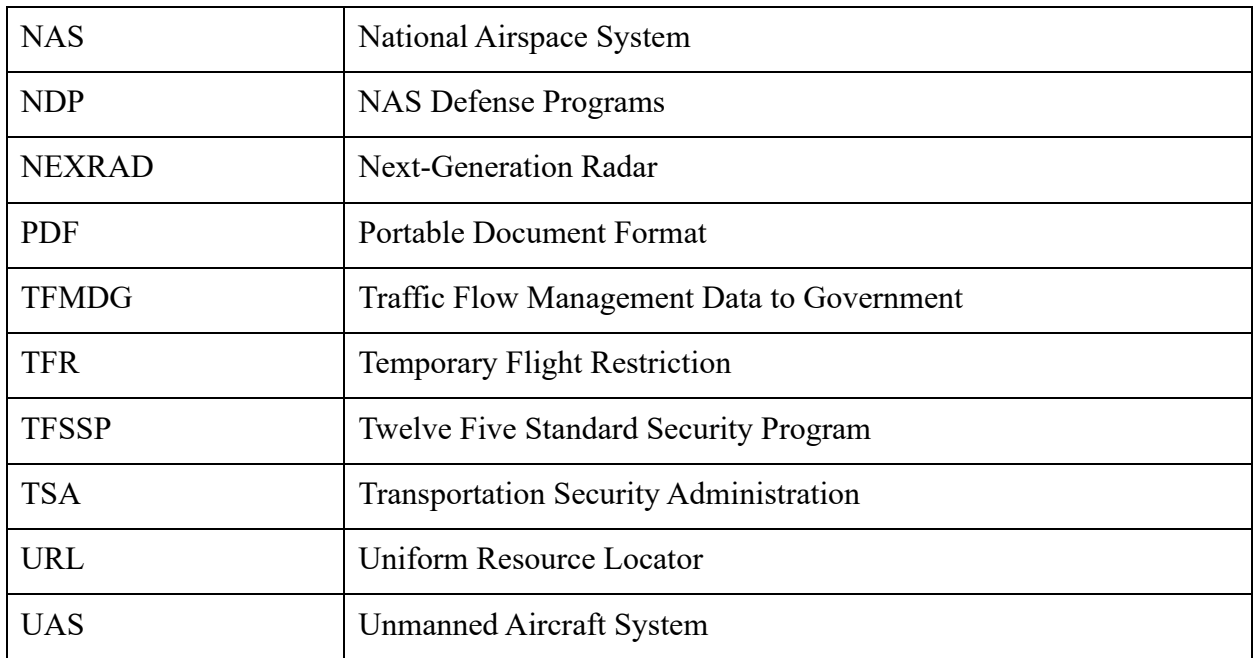

# **Table A-1: Abbreviations, Acronyms, and Terms**

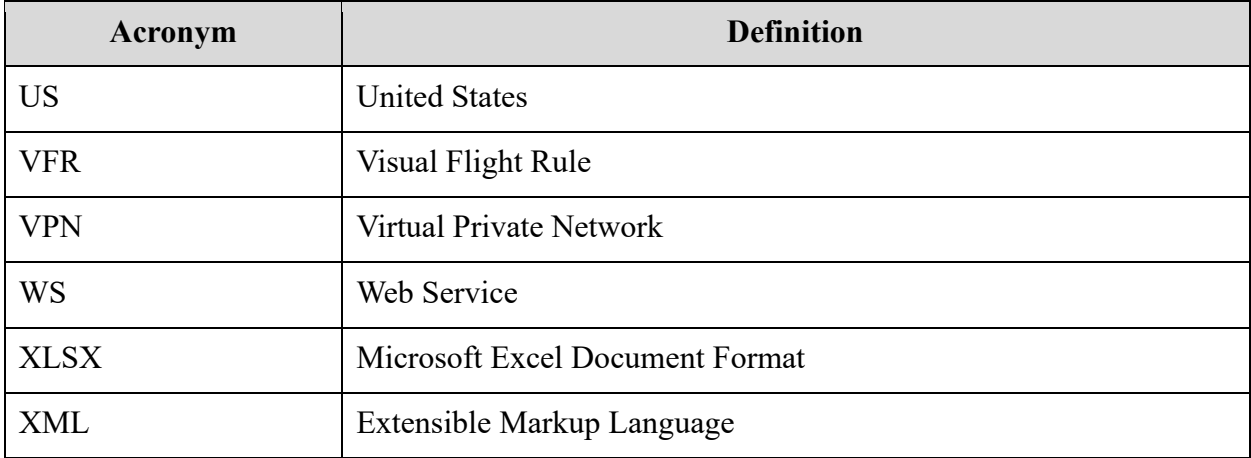